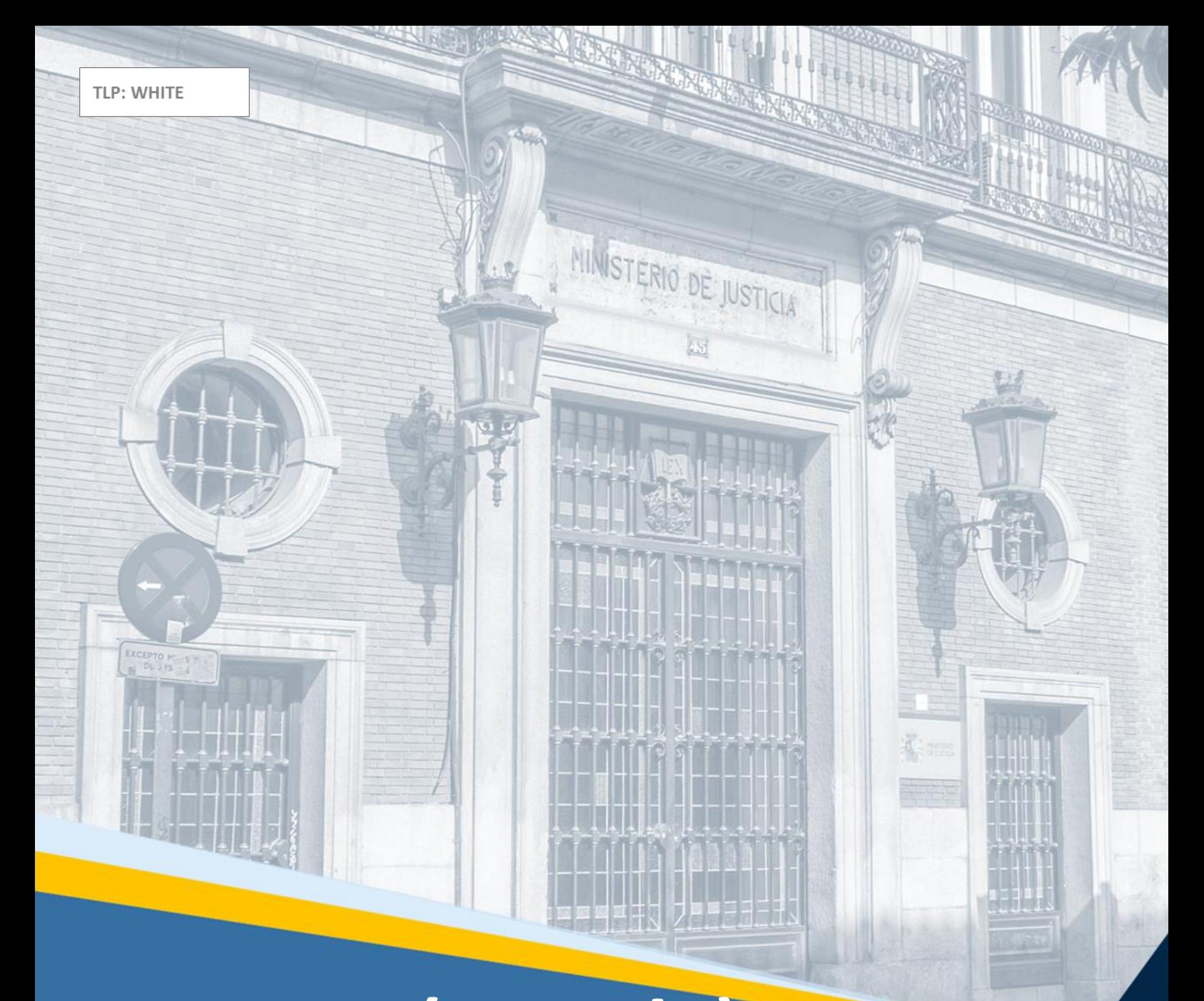

# **RCTIR (Acceda): Sujetos obligados** Guía Rápida

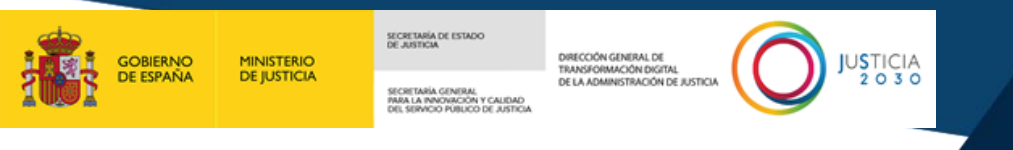

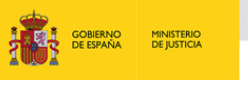

SECRETARÍA DE ESTADO<br>DE JUSTICIA<br>SECRETARÍA GENERAL<br>POD, SERVICIO PUBLICO DE JUSTICIA<br>DEL SERVICIO PUBLICO DE JUSTICIA DRECOM CREATER **CONTRACTE AND ACCORDINATION** JUSTICIA

## **Ficha del Documento**

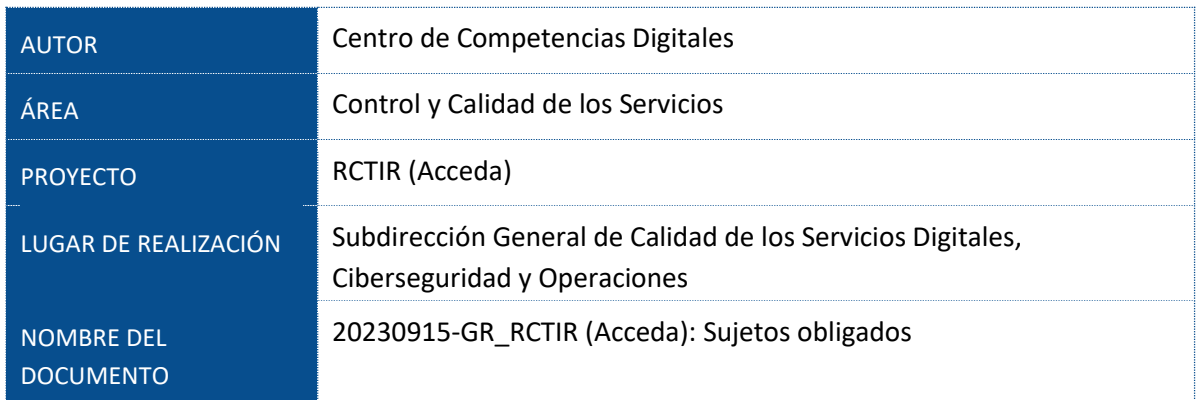

## **Control de Versiones del Documento**

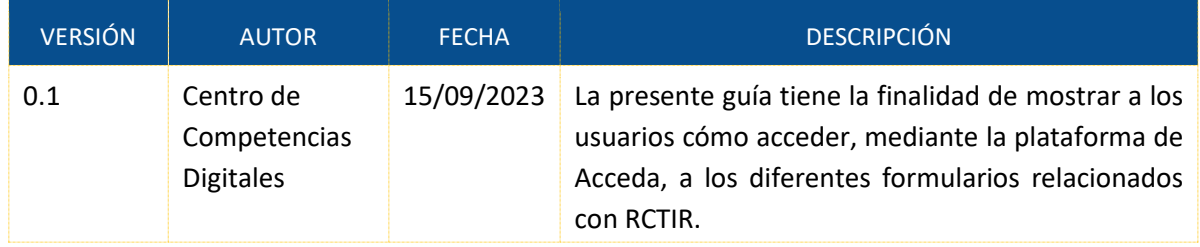

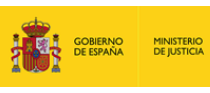

**EXERCISE AND RESIDENCE AND AUSTRALIAN SUBSECTION OF A STATE OF A STATE OF A STATE OF A STATE OF A STATE OF A ST** 

## **Índice**

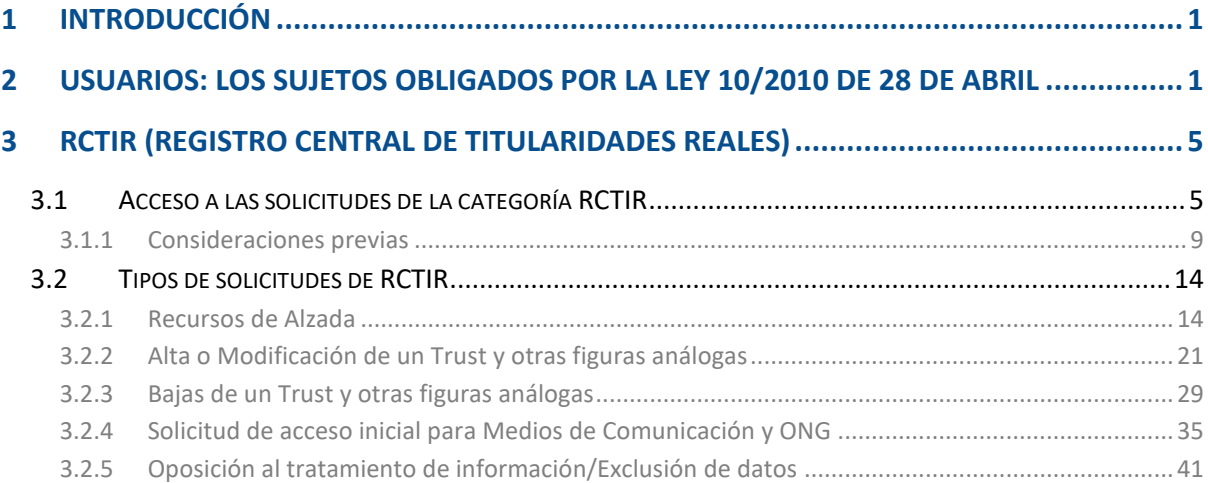

#### <span id="page-3-0"></span>**1 INTRODUCCIÓN**

El **Registro Central de Titularidades Reales** (en adelante RCTIR) creado en virtud de lo dispuesto en la Disposición adicional tercera de la *Ley 10/2010, de 28 de abril, de prevención del blanqueo de capitales y de la financiación del terrorismo*; se configura como un registro electrónico, central y único para todo el territorio nacional bajo la gestión del Ministerio de Justicia.

En el registro se contendrá la información (a la que se refieren los artículos 4, 4 bis y 4 ter), relativa a todas las personas jurídicas españolas y las entidades o estructuras sin personalidad jurídica que tengan la sede de su dirección efectiva o su principal actividad en España, o que estén administradas o gestionadas por personas físicas o jurídicas residentes o establecidas en España. Las personas físicas cuyos datos personales se conserven en el registro en calidad de titularidades reales deben ser informadas al respecto de conformidad con la normativa vigente en materia de protección de datos personales.

Asimismo, en el registro se incluirán también los datos de las entidades o estructuras sin personalidad jurídica que, no estando gestionadas o administradas desde España u otro Estado de la Unión Europea, y no estando registradas por otro Estado de la Unión Europea, pretendan establecer relaciones de negocio, realizar operaciones ocasionales o adquirir bienes inmuebles en España.

El Ministerio de Justicia, además de los datos recabados de manera directa, centralizará la información de titularidad real disponible en los Registros de Fundaciones, Asociaciones, Mercantil y otros registros que puedan recoger la información de las entidades inscritas, así como la obtenida por el Consejo General del Notariado.

El objeto de la presente guía es la de mostrar a los usuarios que accedan a este entorno, del aplicativo Acceda, las diferentes solicitudes que podemos formular y enviar a la Administración relacionadas con el RCTIR.

### <span id="page-3-1"></span>**2 USUARIOS: LOS SUJETOS OBLIGADOS POR LA LEY 10/2010 DE 28 DE ABRIL**

Los **usuarios** que podrán registrarse en el aplicativo de *Acceda* para realizar las diferentes gestiones relacionadas con el RCTIR se corresponden con los **sujetos obligados** del artículo 2 de la *Ley 10/2010, de 28 de abril, de prevención del blanqueo de capitales y de la financiación del terrorismo*. A los cuales, esta ley les atribuye (entre otras) las siguientes facultades:

- Obtener información sobre el propósito e índole prevista de la relación de negocios. En particular, los sujetos obligados recabarán de sus clientes información a fin de conocer la naturaleza de su actividad profesional o empresarial y adoptarán medidas dirigidas a comprobar razonablemente la veracidad de dicha información.
- Identificar a cuantas personas físicas o jurídicas pretendan establecer relaciones de negocio o intervenir en cualesquiera operaciones.
- Con carácter previo al establecimiento de la relación de negocios o a la ejecución de cualesquiera operaciones, los sujetos obligados comprobarán la identidad de los intervinientes mediante documentos fehacientes.

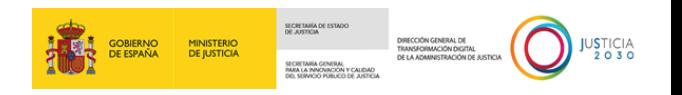

- Identificar al titular real y adoptar medidas adecuadas a fin de comprobar su identidad con carácter previo al establecimiento de relaciones de negocio o a la ejecución de cualesquiera operaciones.
- Recabar información de los clientes para determinar si éstos actúan por cuenta propia o de terceros. Cuando existan indicios o certeza de que los clientes no actúan por cuenta propia, los sujetos obligados recabarán la información precisa a fin de conocer la identidad de las personas por cuenta de las cuales actúan aquéllos.

En base a lo regulado en el artículo 2 de la *Ley 10/2010, de 28 de abril, de prevención del blanqueo de capitales y de la financiación del terrorismo* son **sujetos obligados**:

#### a) Las **entidades de crédito**.

b) Las **entidades aseguradoras autorizadas** para operar en el ramo de vida u otros seguros relacionados con inversiones y los corredores de seguros cuando actúen en relación con seguros de vida u otros servicios relacionados con inversiones, con las excepciones que se establezcan reglamentariamente.

#### c) Las **empresas de servicios de inversión**.

d) Las **sociedades gestoras de instituciones de inversión colectiva** y las **sociedades de inversión** cuya gestión no esté encomendada a una sociedad gestora.

e) Las **entidades gestoras de fondos de pensiones**.

f) Las **sociedades gestoras de entidades de capital-riesgo** y las **sociedades de capital-riesgo** cuya gestión no esté encomendada a una sociedad gestora.

#### g) Las **sociedades de garantía recíproca**.

h) Las **entidades de dinero electrónico**, las **entidades de pago** y las **personas físicas y jurídica**s a las que se refieren los artículos 14 y 15 del *Real Decreto Ley 19/2018, de 23 de noviembre, de servicios de pago y otras medidas urgentes en materia financiera*.

i) Las **personas que ejerzan profesionalmente actividades de cambio de moneda**.

j) Los **servicios postales** respecto de las actividades de giro o transferencia.

k) Las personas dedicadas profesionalmente a la **intermediación en la concesión de préstamos o créditos**, así como aquellas que, sin haber obtenido la autorización como establecimientos financieros de crédito, desarrollen profesionalmente alguna actividad prevista en el artículo 6.1 de la Ley 5/2015, de 27 de abril, de fomento de la financiación empresarial, o desarrollen actividades de concesión de préstamos previstas en la Ley 5/2019, de 15 de marzo, reguladora de los contratos de crédito inmobiliario, así como las personas dedicadas profesionalmente a la intermediación en la concesión de préstamos o créditos.

l) Los **promotores inmobiliarios** y quienes ejerzan profesionalmente **actividades de agencia, comisión o intermediación en la compraventa de bienes inmuebles o en arrendamientos de bienes inmuebles** que impliquen una transacción por una renta total anual igual o superior a 120.000 euros o una renta mensual igual o superior a 10.000 euros.

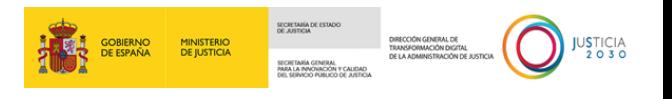

m) Los **auditores de cuentas, contables externos, asesores fiscales** y cualquier otra persona que se comprometa a prestar de manera directa o a través de otras personas relacionadas, ayuda material, asistencia o asesoramiento en cuestiones fiscales como actividad empresarial o profesional principal.

n) Los **notarios** y los **registradores** de la propiedad, mercantiles y de bienes muebles.

ñ) Los **abogados, procuradores** u **otros profesionales independientes** cuando participen en la concepción, realización o asesoramiento de operaciones por cuenta de clientes relativas a la compraventa de bienes inmuebles o entidades comerciales, la gestión de fondos, valores u otros activos, la apertura o gestión de cuentas corrientes, cuentas de ahorros o cuentas de valores, la organización de las aportaciones necesarias para la creación, el funcionamiento o la gestión de empresas o la creación, el funcionamiento o la gestión de fideicomisos («trusts»), sociedades o estructuras análogas, o cuando actúen por cuenta de clientes en cualquier operación financiera o inmobiliaria.

o) Las **personas que con carácter profesional** y con arreglo a la normativa específica que en cada caso sea aplicable **presten los siguientes servicios por cuenta de terceros**: constituir sociedades u otras personas jurídicas; ejercer funciones de dirección o de secretarios no consejeros de consejo de administración o de asesoría externa de una sociedad, socio de una asociación o funciones similares en relación con otras personas jurídicas o disponer que otra persona ejerza dichas funciones; facilitar un domicilio social o una dirección comercial, postal, administrativa y otros servicios afines a una sociedad, una asociación o cualquier otro instrumento o persona jurídicos; ejercer funciones de fiduciario en un fideicomiso (trust) o instrumento jurídico similar o disponer que otra persona ejerza dichas funciones; o ejercer funciones de accionista por cuenta de otra persona, exceptuando las sociedades que coticen en un mercado regulado de la Unión Europea y que estén sujetas a requisitos de información acordes con el Derecho de la Unión o a normas internacionales equivalentes que garanticen la adecuada transparencia de la información sobre la propiedad, o disponer que otra persona ejerza dichas funciones.

p) Los **casinos de juego**.

q) Las **personas que comercien profesionalmente con joyas, piedras o metales preciosos**.

r) Las **personas que comercien profesionalmente con objetos de arte o antigüedades** o actúen como **intermediarios en el comercio de objetos de arte o antigüedades**, y las **personas que almacenen o comercien con objetos de arte o antigüedades** o actúen como **intermediarios en el comercio de objetos de arte o antigüedades cuando lo lleven a cabo en puertos francos**.

s) Las personas que ejerzan profesionalmente las **actividades a que se refiere el artículo 1 de**  la *Ley 43/2007, de 13 de diciembre, de protección de los consumidores en la contratación de bienes con oferta de restitución del precio*.

t) Las **personas que ejerzan actividades de depósito, custodia o transporte profesional de fondos o medios de pago**.

u) Las **personas responsables de la gestión, explotación y comercialización de loterías u otros juegos de azar** presenciales o por medios electrónicos, informáticos, telemáticos e

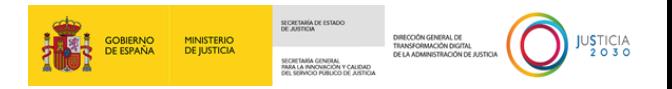

interactivos. En el caso de loterías, apuestas mutuas deportivo-benéficas, concursos, bingos y máquinas recreativas tipo "B" únicamente respecto de las operaciones de pago de premios.

v) Las **personas físicas que realicen movimientos de medios de pago**, en los términos establecidos en el artículo 34.

w) Las **personas que comercien profesionalmente con bienes**, en los términos establecidos en el artículo 38.

x) Las **fundaciones y asociaciones**, en los términos establecidos en el artículo 39.

y) Los **gestores de sistemas de pago y de compensación y liquidación de valores y productos financieros derivados**, así como los **gestores de tarjetas de crédito o débito emitidas por otras entidades**, en los términos establecidos en el artículo 40.

z) Los **proveedores de servicios de cambio de moneda virtual por moneda fiduciaria y de custodia de monederos electrónicos**.

Se entenderán sujetas a la presente Ley las personas o entidades no residentes que, a través de sucursales o agentes o mediante prestación de servicios sin establecimiento permanente, desarrollen en España actividades de igual naturaleza a las de las personas o entidades citadas en los párrafos anteriores.

Tienen la consideración de **sujetos obligados** las personas físicas o jurídicas que desarrollen las actividades mencionadas en los apartados anteriores. No obstante, cuando las personas físicas actúen en calidad de empleados de una persona jurídica, o le presten servicios permanentes o esporádicos, las obligaciones impuestas por esta Ley recaerán sobre dicha persona jurídica respecto de los servicios prestados.

Los sujetos obligados quedarán, asimismo, sometidos a las obligaciones establecidas en la presente Ley respecto de las operaciones realizadas a través de agentes u otras personas que actúen como mediadores o intermediarios de aquéllos.

Reglamentariamente podrán excluirse aquellas personas que realicen actividades financieras con carácter ocasional o de manera muy limitada cuando exista escaso riesgo de blanqueo de capitales o de financiación del terrorismo. Asimismo, podrán excluirse, total o parcialmente, aquellos juegos de azar y los sujetos obligados de la letra h) del apartado 1 de este artículo, que presenten un bajo riesgo de blanqueo de capitales y de financiación del terrorismo.

A los efectos de esta ley, se considerarán **entidades financieras** los sujetos obligados mencionados en las letras a) a i) y en la letra z) del apartado 1 de este artículo.

Serán aplicables al administrador nacional del registro de derechos de emisión previsto en la *Ley 1/2005, de 9 de marzo, por la que se regula el régimen de comercio de derechos de emisión de gases de efecto invernadero*, con las excepciones que se determinen reglamentariamente, las obligaciones de información y de control interno contenidas en los capítulos III y IV de la presente Ley.

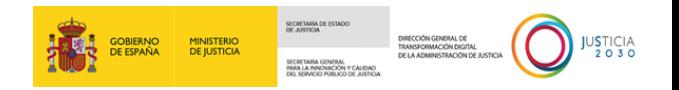

#### <span id="page-7-0"></span>**3 RCTIR (REGISTRO CENTRAL DE TITULARIDADES REALES)**

En el presente epígrafe, explicaremos el acceso a las solicitudes de la categoría RCTIR a través del aplicativo *Acceda*; y, una vez dentro de esta categoría, mostraremos los tipos de solicitudes que dispone el RCTIR.

#### <span id="page-7-1"></span>**3.1 Acceso a las solicitudes de la categoría RCTIR**

Para acceder a las diferentes solicitudes que ofrece la categoría de RCTIR seguimos los siguientes pasos:

 **Paso 1.** Escribimos en la barra de direcciones de nuestro navegador la siguiente *url* https://sede2.mjusticia.gob.es/ . Una vez cargue la página, pulsamos en el botón de **Acceso**.

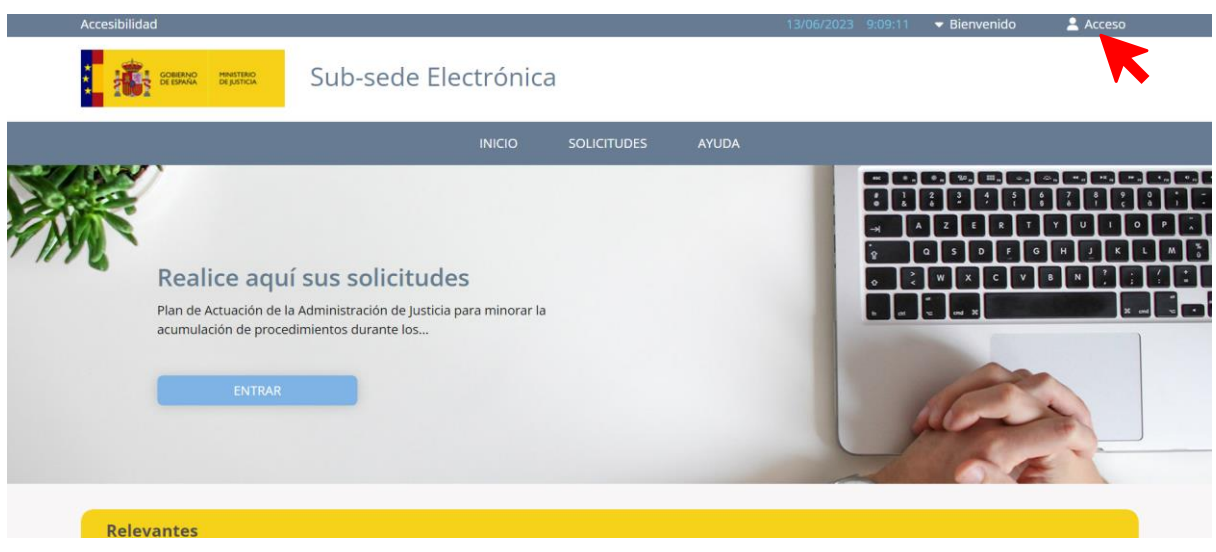

**Paso 2.** Pulsamos en el botón de "Acceso con cl@ve" de la pantalla 'Acceso a la sede'.

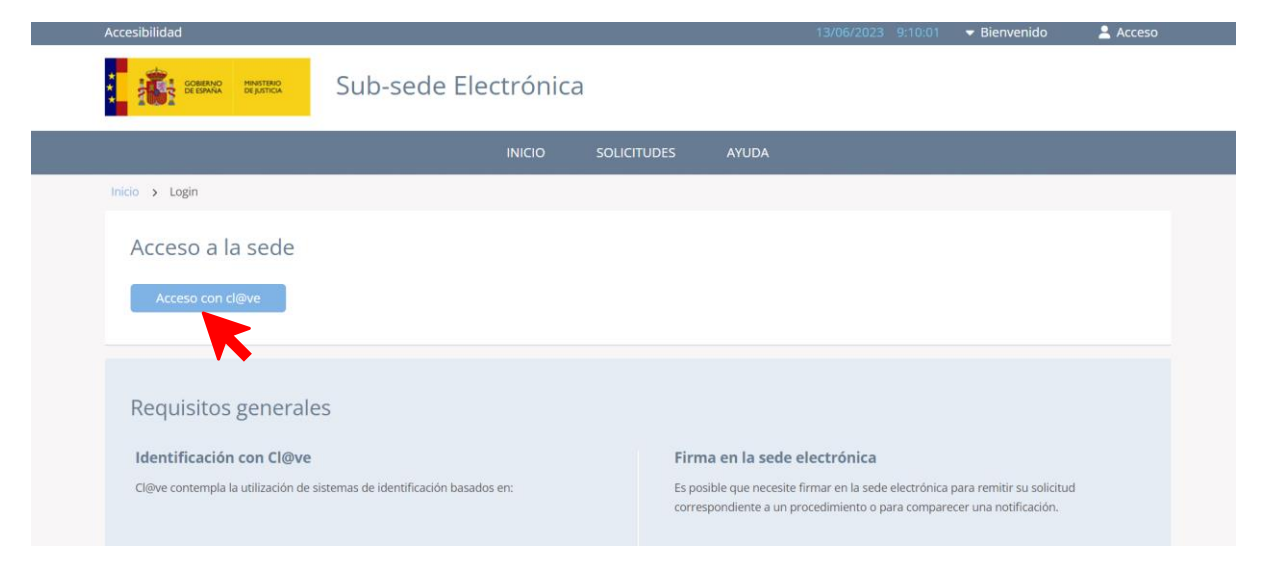

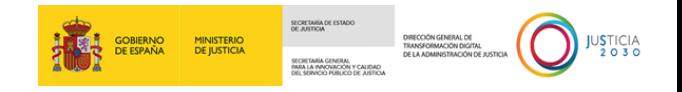

#### Para poder acceder correctamente, se recomienda la lectura de los 'Requisitos generales'.

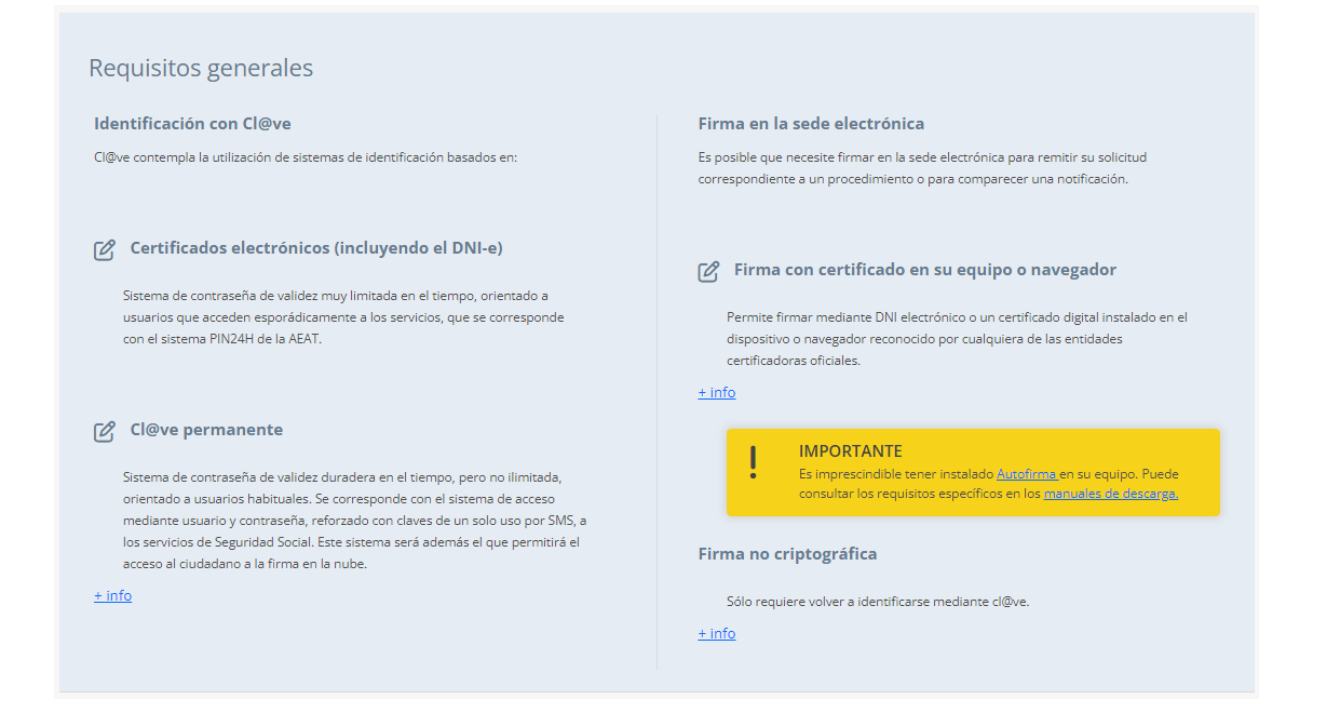

**Paso 3.** Seleccionamos el **método de identificación** para poder acceder. A modo de ejemplo, seleccionamos el acceso con el *Certificado electrónico*.

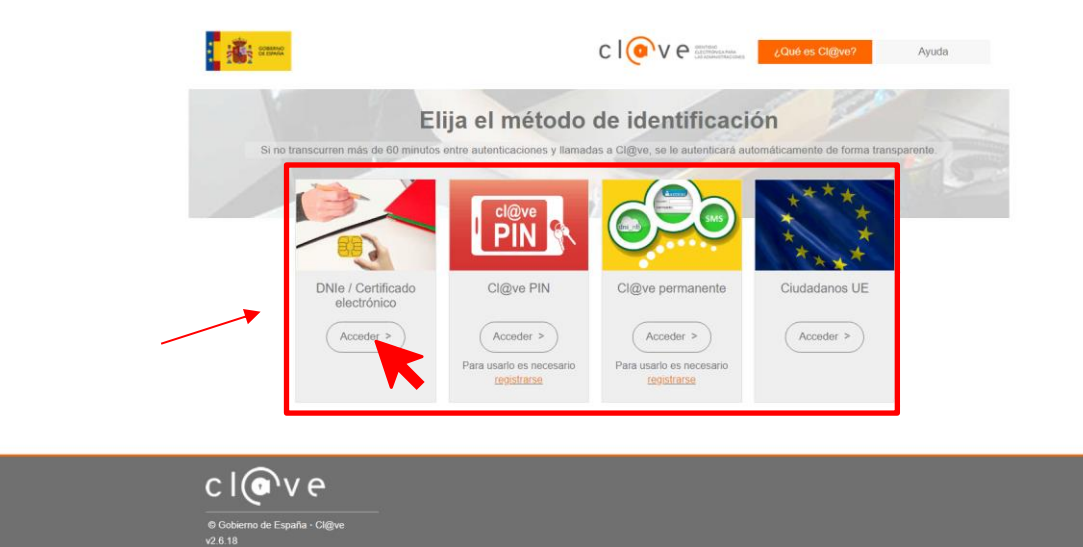

Clicamos en el botón de "Aceptar".

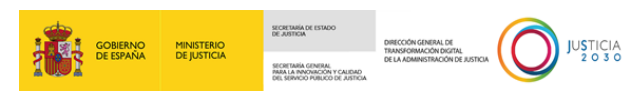

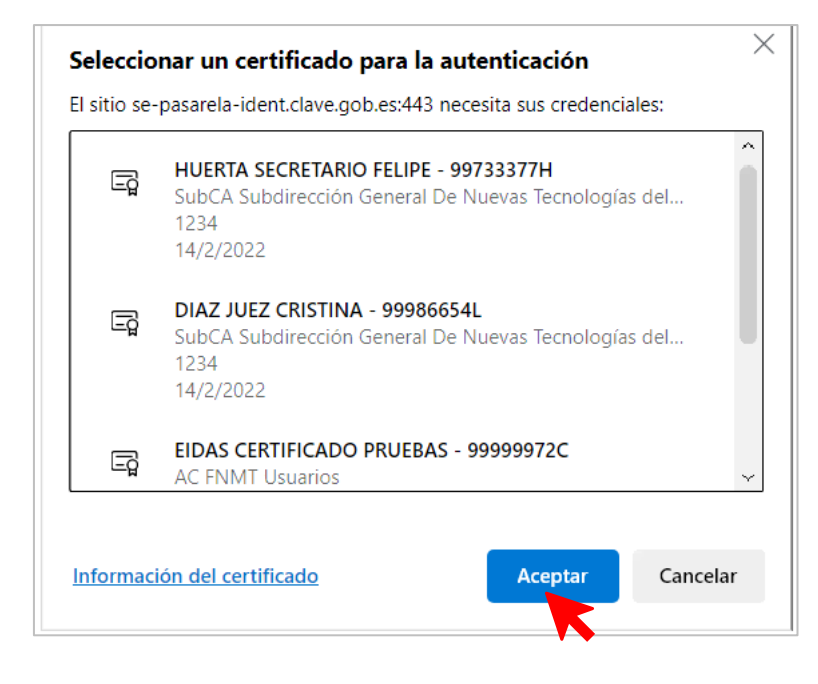

**Paso 4.** Una vez dentro del aplicativo, para poder encontrar la categoría de RCTIR pulsamos en el menú de "Solicitudes".

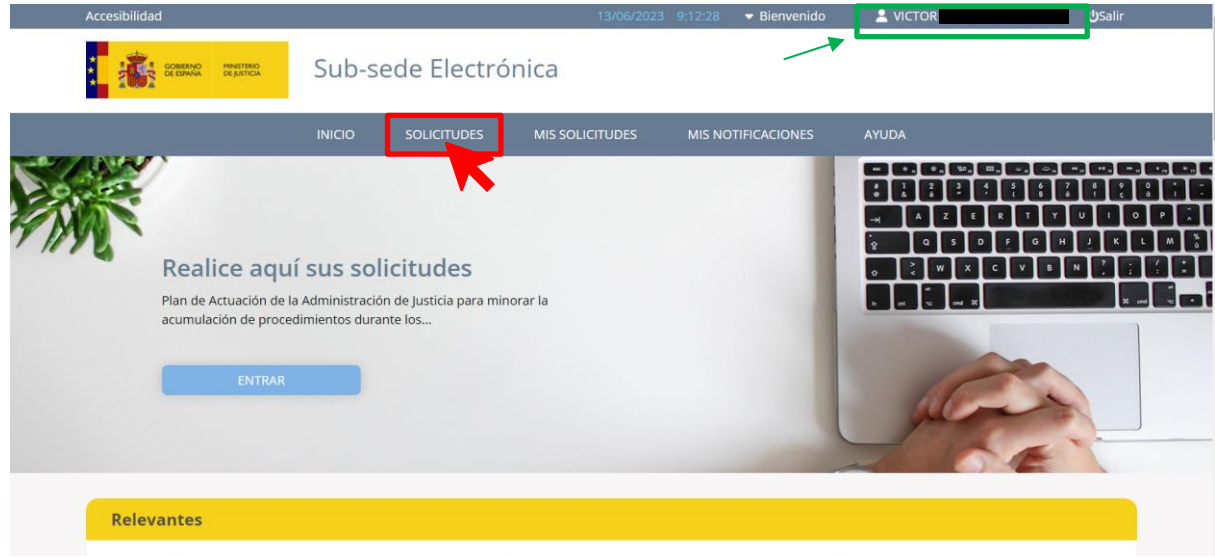

**Paso 5.** De todas las categorías que se nos ofrecen clicamos en la de RCTIR.

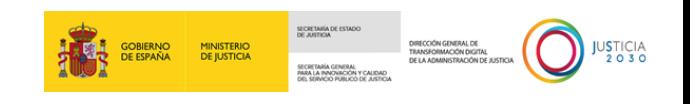

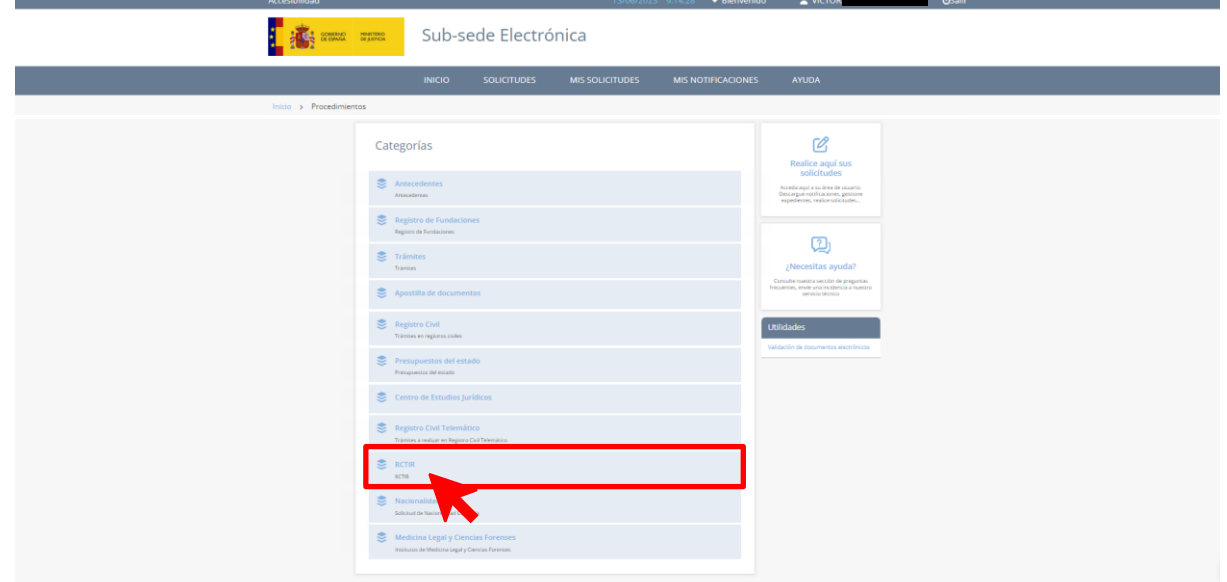

 **Paso 6.** De esta manera ya nos encontraríamos en la pantalla de **Solicitudes de RCTIR**. Como podemos observar, se despliegan ocho tipos de formularios.

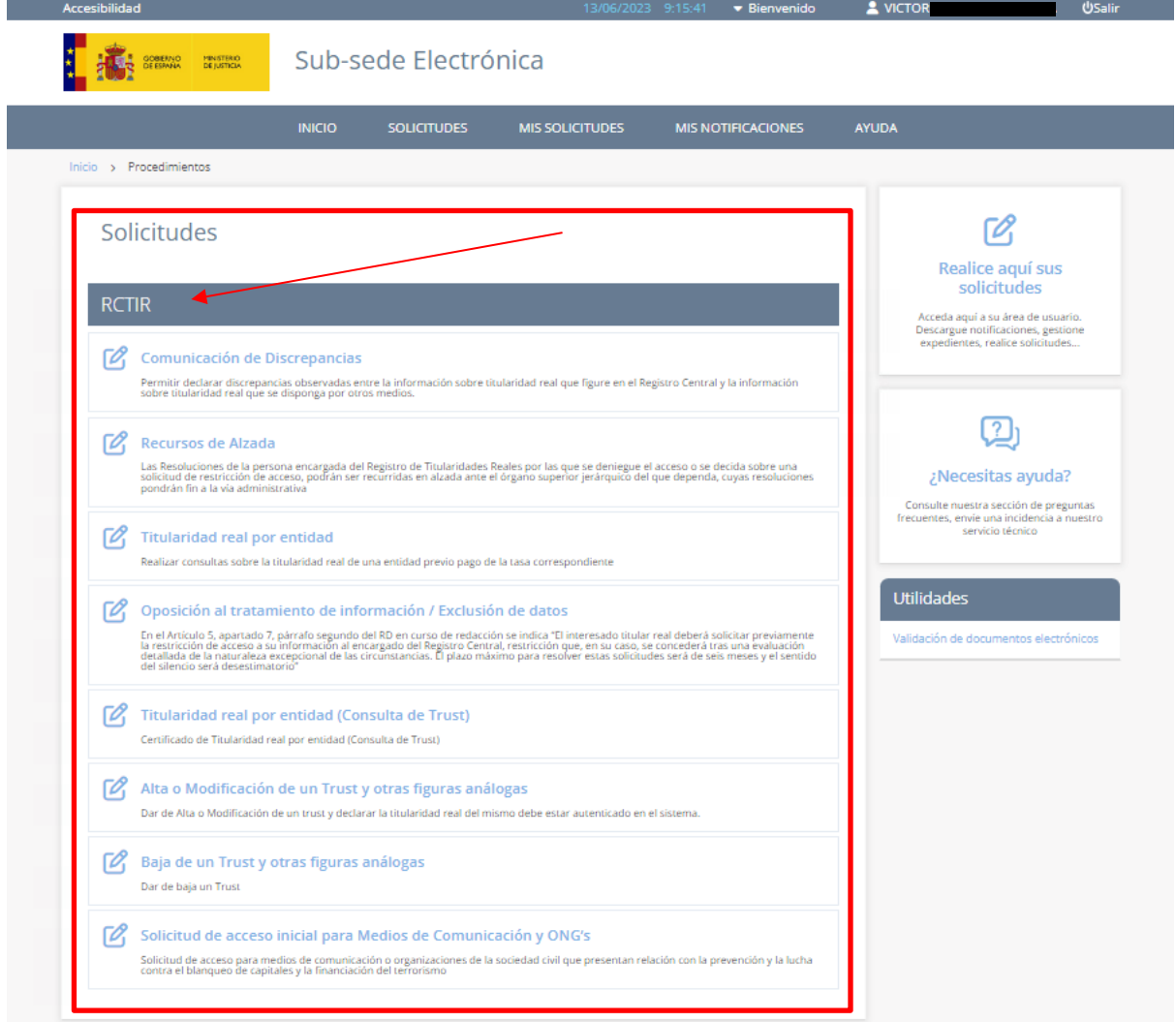

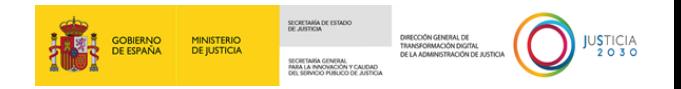

#### <span id="page-11-0"></span>**3.1.1 Consideraciones previas**

Antes de comenzar con el desarrollo de los tipos de solicitudes de RCTIR, conviene realizar las siguientes precisiones, relacionadas con los elementos comunes que vamos a encontrarnos en los formularios, como pueden ser marcadores (*check*), botones de añadir un nuevo campo o panel, así como los diferentes estados en los que podremos encontrarnos las solicitudes que hemos enviado.

#### **3.1.1.1 Elementos comunes en los formularios**

En todos los formularios (o en su práctica totalidad) se tendrá la posibilidad de marcar en sus paneles correspondientes, las siguientes opciones:

**D** *Check* **de comunicación por medios no electrónicos.** Las personas físicas podrán elegir en todo momento si se comunican con las Administraciones Públicas para el ejercicio de sus derechos y obligaciones a través de medios electrónicos o no, salvo que estén obligadas a relacionarse a través de medios electrónicos con las Administraciones Públicas**.**

Por defecto, esta opción **v** sidesea comunicarse por medios no electrónicos, seleccione aquí aparece desmarcada; al marcarla visualizaremos, bajo esta, un nuevo panel titulado **Dirección Postal del Solicitante** para completar los campos que en él se incluyen.

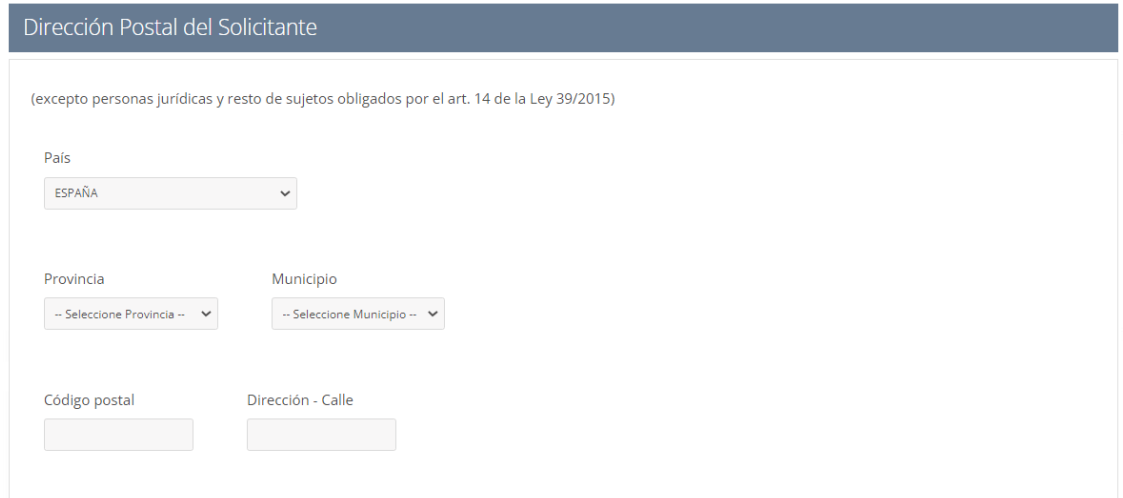

Bajo el título del panel, un texto indica *"(excepto personas jurídicas y resto de sujetos obligados por el art. 14 de la Ley 39/2015 )*". Este mensaje recuerda lo dispuesto en el artículo 14 de *Ley 39/2015, de 1 de octubre, del Procedimiento Administrativo Común de las Administraciones Públicas* relativo al **Derecho y obligación de relacionarse electrónicamente con las Administraciones Públicas**.

**Artículo 14. Derecho y obligación de relacionarse electrónicamente con las Administraciones Públicas**

1. Las personas físicas podrán elegir en todo momento si se comunican con las Administraciones Públicas para el ejercicio de sus derechos y obligaciones a través de medios electrónicos o no, salvo que estén obligadas a relacionarse a través de medios electrónicos con las Administraciones

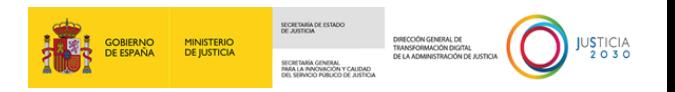

Públicas. El medio elegido por la persona para comunicarse con las Administraciones Públicas podrá ser modificado por aquella en cualquier momento.

2. En todo caso, estarán obligados a relacionarse a través de medios electrónicos con las Administraciones Públicas para la realización de cualquier trámite de un procedimiento administrativo, al menos, los siguientes sujetos:

- a) Las personas jurídicas.
- b) Las entidades sin personalidad jurídica.

c) Quienes ejerzan una actividad profesional para la que se requiera colegiación obligatoria, para los trámites y actuaciones que realicen con las Administraciones Públicas en ejercicio de dicha actividad profesional. En todo caso, dentro de este colectivo se entenderán incluidos los notarios y registradores de la propiedad y mercantiles.

d) Quienes representen a un interesado que esté obligado a relacionarse electrónicamente con la Administración.

e) Los empleados de las Administraciones Públicas para los trámites y actuaciones que realicen con ellas por razón de su condición de empleado público, en la forma en que se determine reglamentariamente por cada Administración.

3. Reglamentariamente, las Administraciones podrán establecer la obligación de relacionarse con ellas a través de medios electrónicos para determinados procedimientos y para ciertos colectivos de personas físicas que por razón de su capacidad económica, técnica, dedicación profesional u otros motivos quede acreditado que tienen acceso y disponibilidad de los medios electrónicos necesarios.

 *Radio button* **de actuación del solicitante**. Esta opción indica si el solicitante del formulario lo hace en nombre propio o en representación del interasado. Por defecto, aparecerá marcada la opción "Actúa en nombre propio".

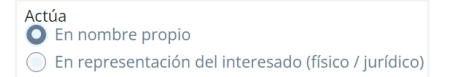

Al marcar la opción "En representación del interesado físico/jurídico", se mostrará un nuevo panel para cumplimentar los campos del **Representado**:

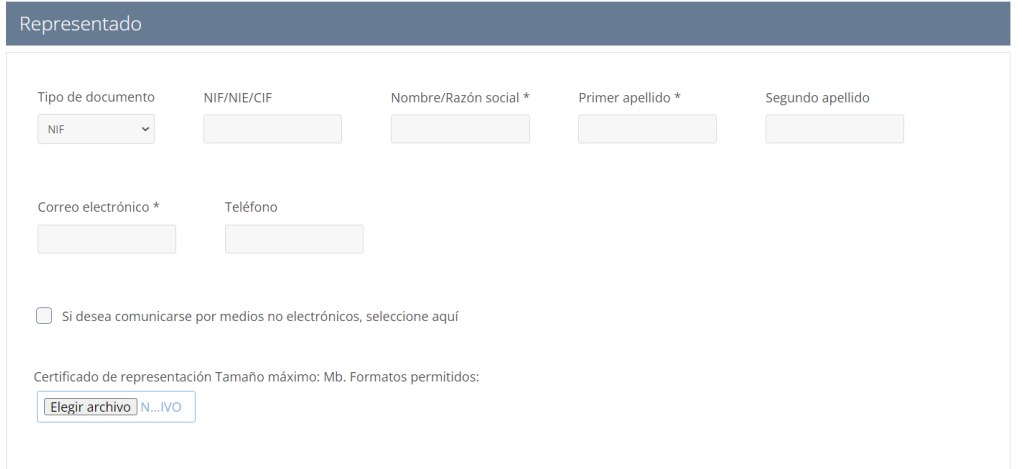

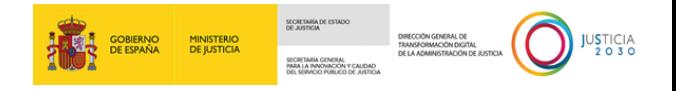

Es posible que algún formulario incorpore, en este panel de **Representado**, un campo más

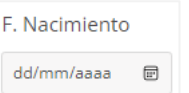

como el de **Fecha de Nacimiento .**

Asimismo, en este panel tenemos la posibilidad de marcar el *check* de comunicación por medios no electrónicos. Al marcarlo se mostrará, bajo el panel de **Representado**, un nuevo panel: **Dirección Postal del Representado**.

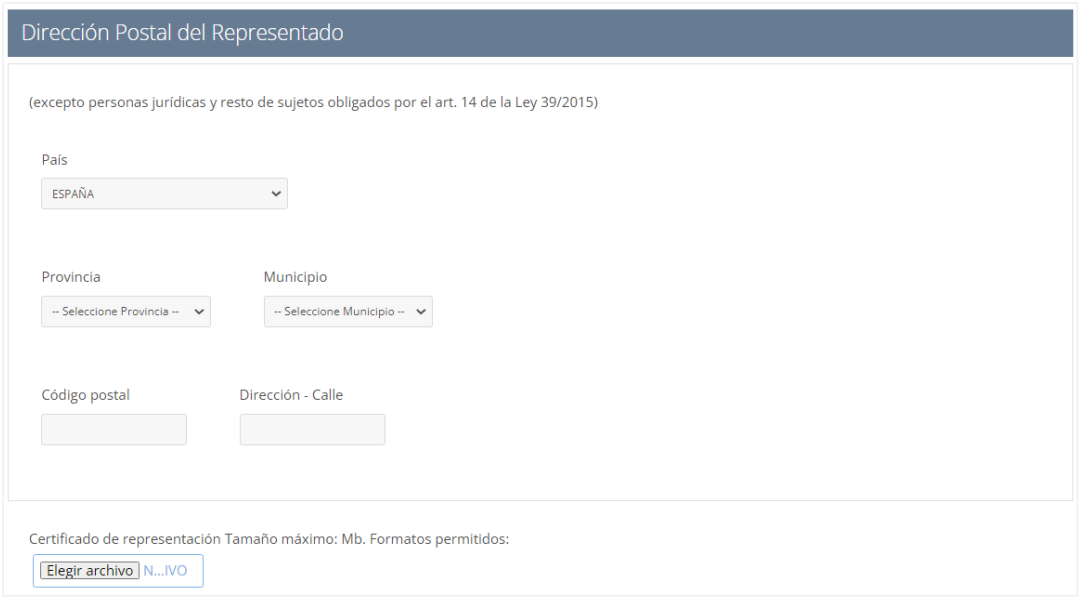

Al igual que en el punto anterior, bajo el título del panel podemos observar un texto que indica *"(excepto personas jurídicas y resto de sujetos obligados por el art. 14 de la Ley 39/2015 )*". Este mensaje recuerda lo dispuesto en el artículo 14 de *Ley 39/2015, de 1 de octubre, del Procedimiento Administrativo Común de las Administraciones Públicas* relativo al **Derecho y obligación de relacionarse electrónicamente con las Administraciones Públicas**.

Asimismo, los formularios también pueden contener los siguientes elementos:

**Carga de archivos**. El sistema nos permitirá adjuntar documentación en los formularios. Para

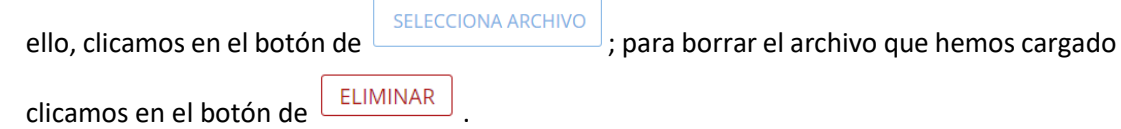

- o **Tamaño máximo**: 2Mb.
- o **Formatos permitidos**: txt, zip, rar, tar, 7z, gz, jpeg, jpg, gif, tiff, png, eps, pdf, ods, odt, doc, docx, xls, xlsx, csv, xsig, xades, wav, wma, cda, ogg, mov, mp3, mp4, mkv, asf, avi, mpeg, wmv, msg
- **Calendario interactivo**. Algunos campos nos darán la posibilidad de agregar una fecha concreta (por ejemplo: fecha de nacimiento), la cual podemos insertarla manualmente clicando con el cursor de ratón en la parte correspondiente de la caja del campo

.

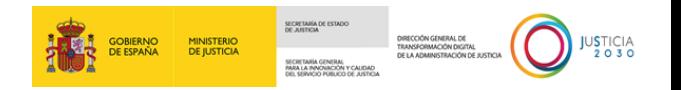

No obstante, si pulsamos sobre el icono del calendario  $\overline{w}$  se mostrará un calendario interactivo, con la vista mensual y marcado el día actual. Para seleccionar fechas de meses

anteriores o posteriores podemos hacer uso de los botones de dirección  $\ket{\uparrow\;\;\downarrow}$ , o bien ciclar sobre la fecha de mes y año.

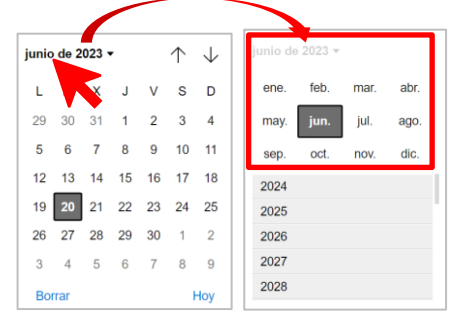

Si lo que buscamos es cambiar de año, usaremos la barra lateral para encontrarlo. Después clicamos sobre el año elegido para poder marcar después el mes y día que se muestren en la vista del calendario.

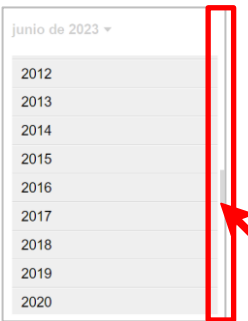

 **Botón 'Añadir'** . En algunos formularios, al pulsar en este botón se desplegará un campo o panel idéntico (y numerado) para completar otros datos o cargar documentos.

Por ejemplo, si el formulario nos permite agregar más documentos a la solicitud, al clicar sobre este botón se nos mostrará un campo idéntico para cargar el archivo en el campo.

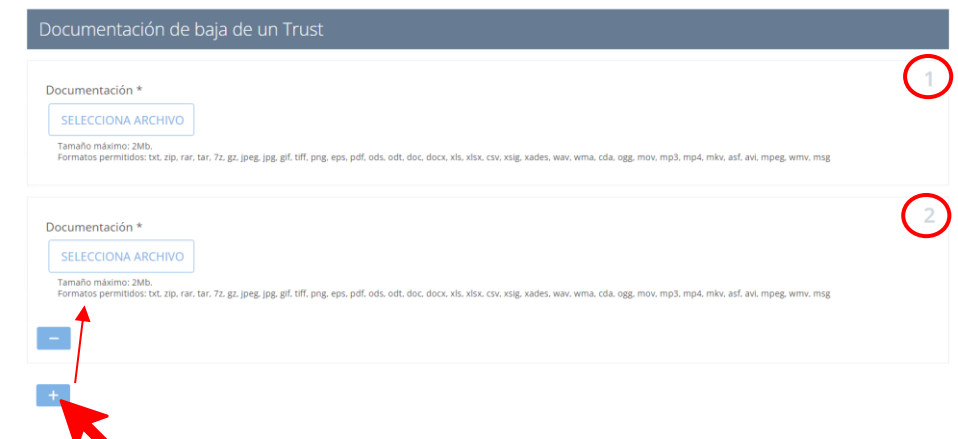

**Tooltip de ayuda** <sup>?</sup>. Estos botones están asociados a un campo concreto y son empleados para ayudar al usuario a conocer aquella información o dato que ha de introducir en ese campo.

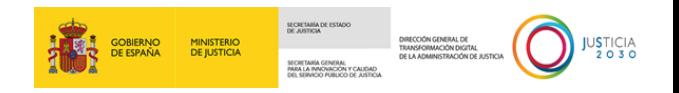

Al clicar en este botón se mostrará una ventana con información la información relativa al campo.

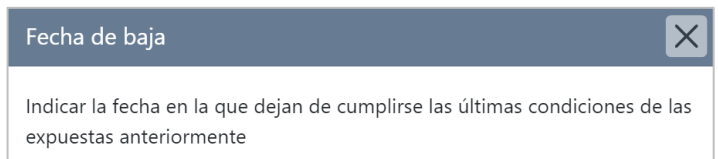

 **Campos obligatorios (\*)**. Todos los formularios de las solicitudes de RCTIR incorporan campos indicados con un asterisco (\*) que son de obligada cumplimentación. Si estos no son rellenados no podremos enviar la solicitud, por lo que en caso de no completarlo y pulsemos en el botón 'Enviar' el sistema lo detectará y mostrará en la pantalla del formulario el siguiente mensaje:

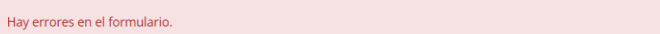

De igual manera, los campos obligatorios que no hayamos completado serán resaltados en color rojo para completarlos:

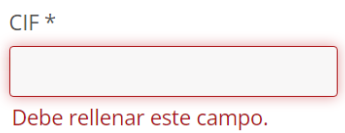

#### **3.1.1.2 Estados de las solicitudes**

Cuando hayamos enviado nuestra solicitud, recibiremos un correo electrónico con un acceso directo al menú 'Mis Solicitudes'. Dentro de este menú podemos comprobar el estado en el que se encuentra nuestra solicitud. En este sentido, nuestra solicitud puede encontrarse, o cambiar, en alguno de los siguientes estados:

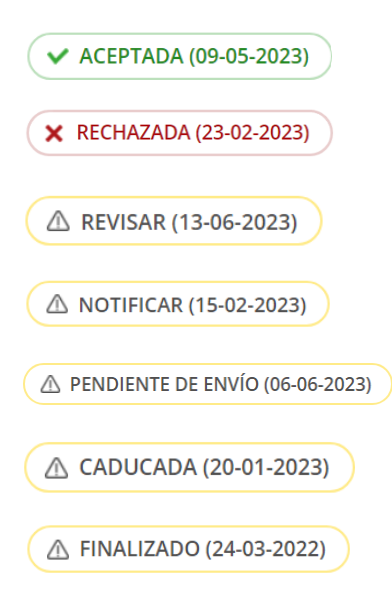

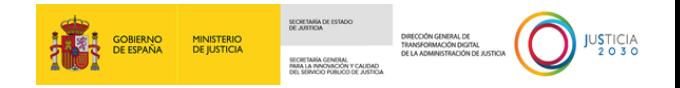

#### <span id="page-16-0"></span>**3.2 Tipos de solicitudes de RCTIR**

Como mencionamos anteriormente, una vez hayamos accedido a la categoría de RCTIR, la pantalla nos ofrecerá una serie de solicitudes para poder formular y posteriormente enviar a la Administración, para que en última instancia nos la resuelva.

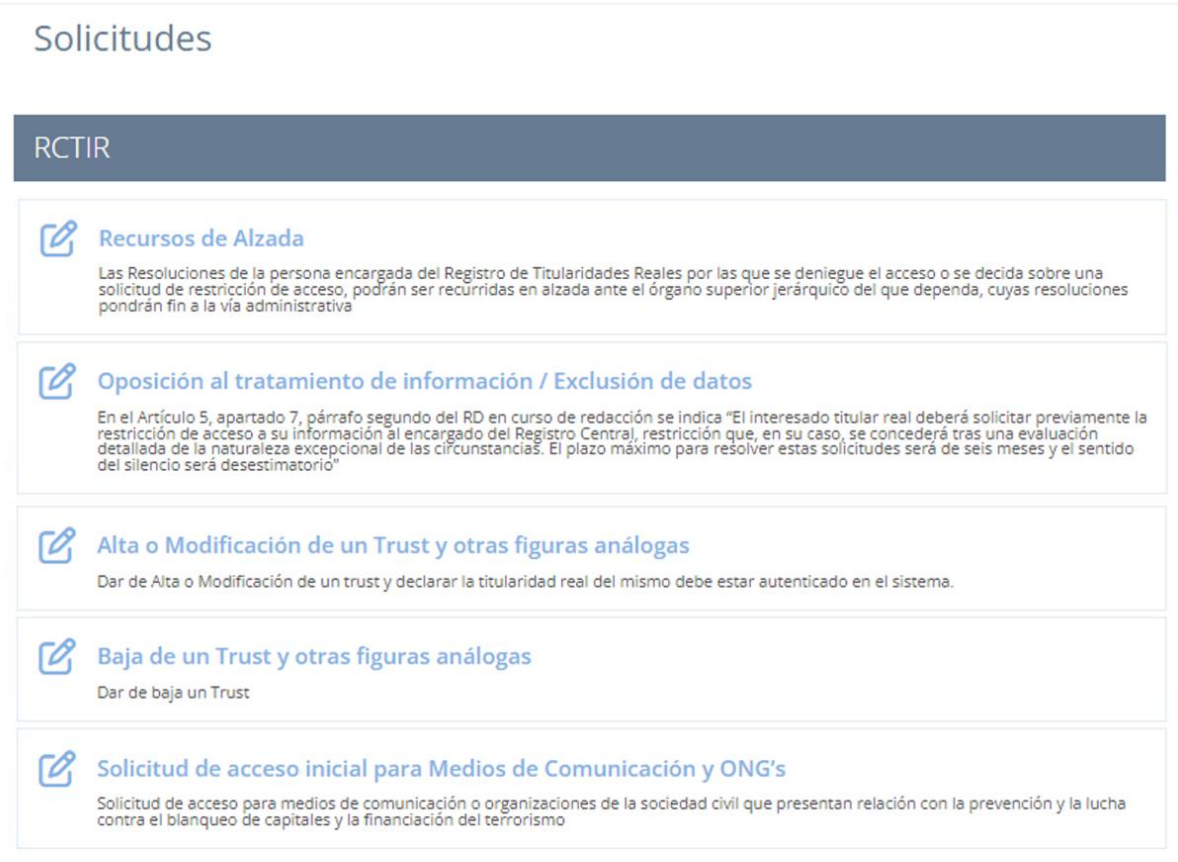

#### <span id="page-16-1"></span>**3.2.1 Recursos de Alzada**

A través de esta solicitud podemos formular un recurso de alzada ante la Administración Pública contra un acto o resolución administrativa, de conformidad con lo dispuesto en el artículo 121 y dentro del plazo que establece el artículo 121, ambos de la *Ley 39/2015, de 1 de octubre, del Procedimiento Administrativo Común de las Administraciones Públicas*.

Este formulario lo componen seis paneles:

 **Solicitante.** Se mostrarán nuestros datos al haber accedido mediante un método de identificación personal.

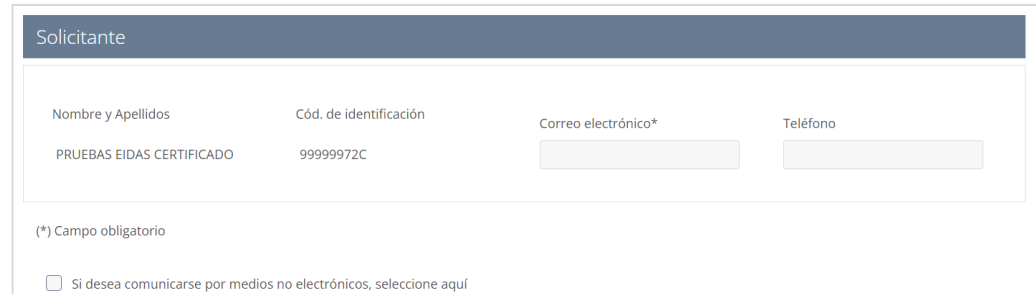

#### TLP: WHITE

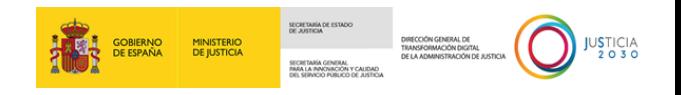

 **Datos del remitente.** En este panel indicaremos si actuamos en calidad de **recurrente** o de **representante**.

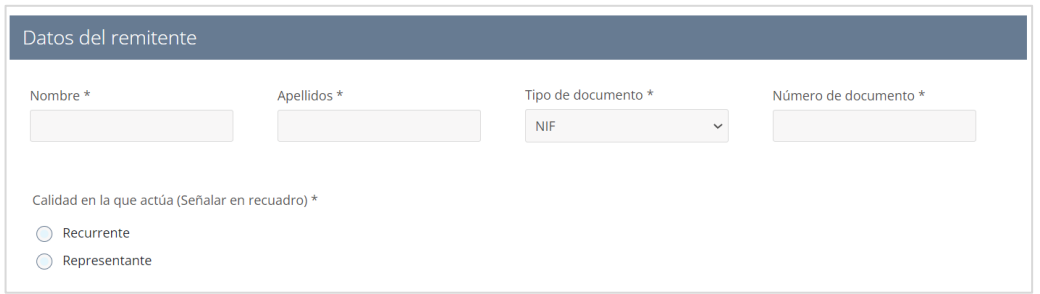

 **Datos del recurrente.** Completaremos los campos de este panel dependiendo de la calidad en la que actuemos.

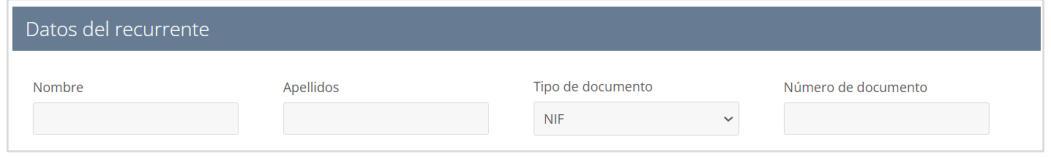

 **Datos del representante**. Completaremos los campos de este panel dependiendo de la calidad en la que actuemos.

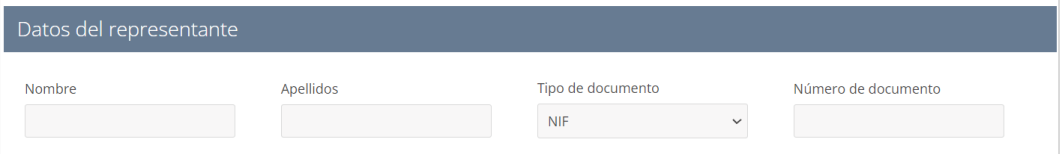

**Domicilio de la notificación**. En este panel completaremos los siguientes datos:

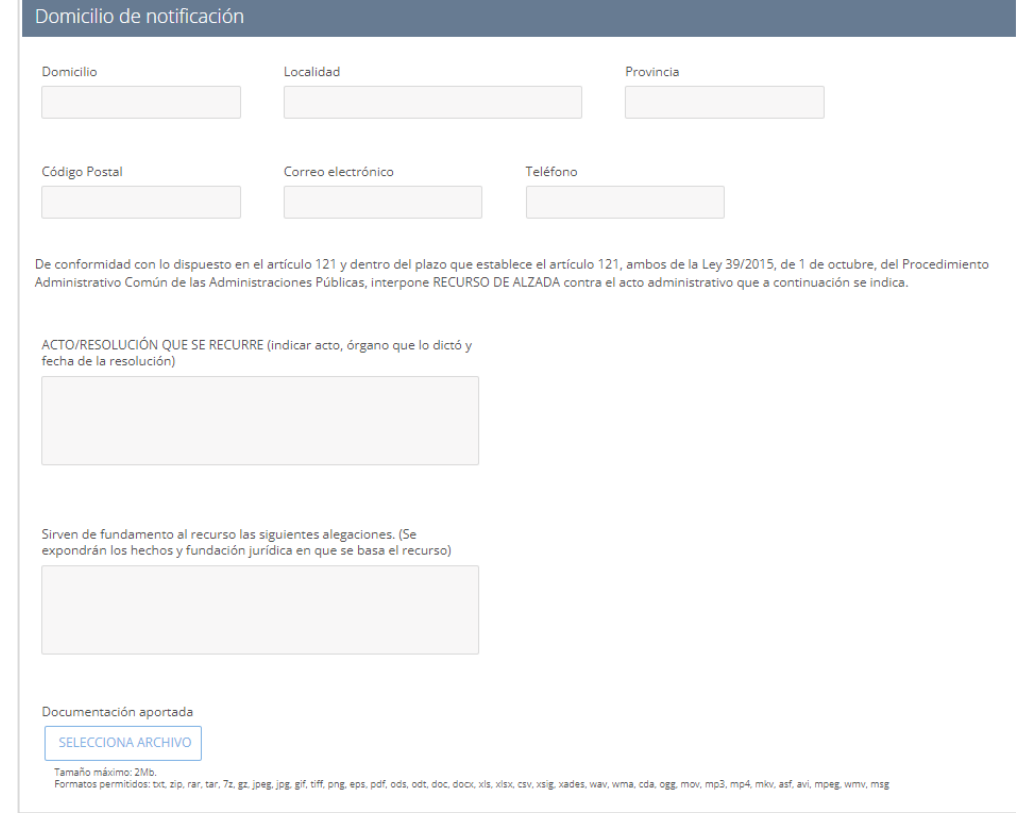

15/09/2023 RCTIR (Acceda): Sujetos obligados **Guía** Rápida

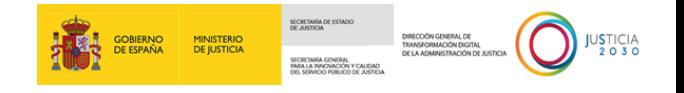

o Campos relacionados con el *domicilio de la notificación*.

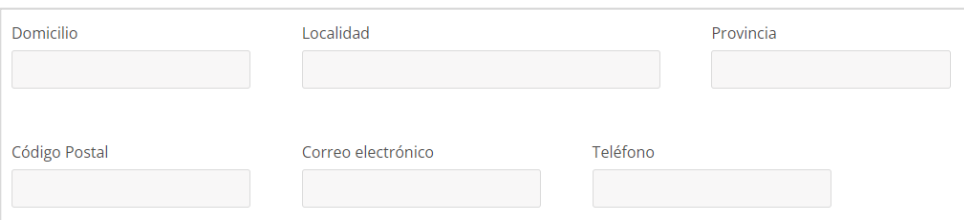

o Caja de texto del *acto o resolución recurrida*. Indicaremos el acto/resolución que vamos a recurrir; órgano que lo dictó y fecha de la resolución.

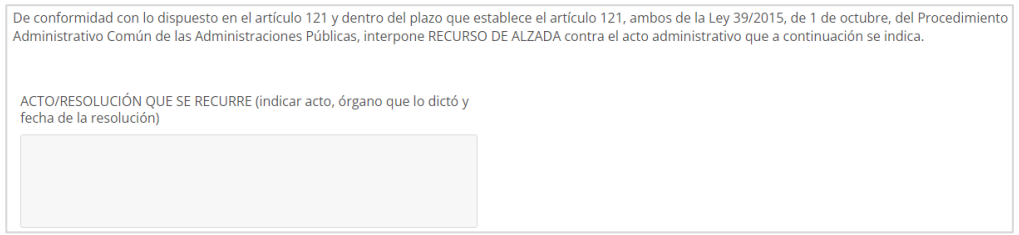

o Caja de texto de las *alegaciones*. En esta caja se expondrán los hechos y fundamentación jurídica en la que se basa el recurso de alzada.

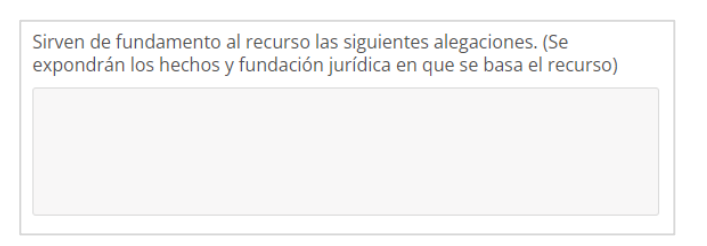

 **Documentación aportada.** Si deseamos adjuntar algún documento o fichero podemos realizarlo a través de este campo.

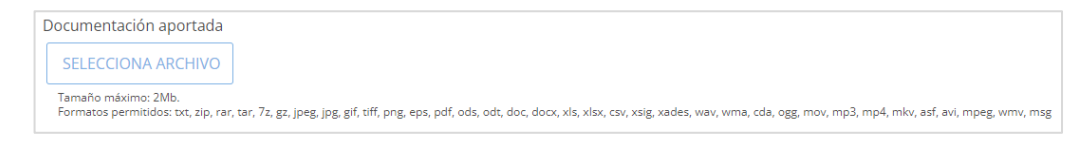

Una vez hayamos completado los campos obligatorios y aquellos otros que consideremos o tengamos información para agregar, clicamos en el botón de 'Enviar'.

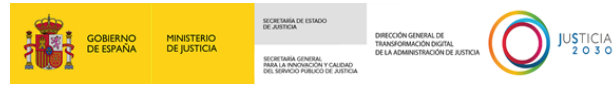

#### Recursos de Alzada Recursos de alzada

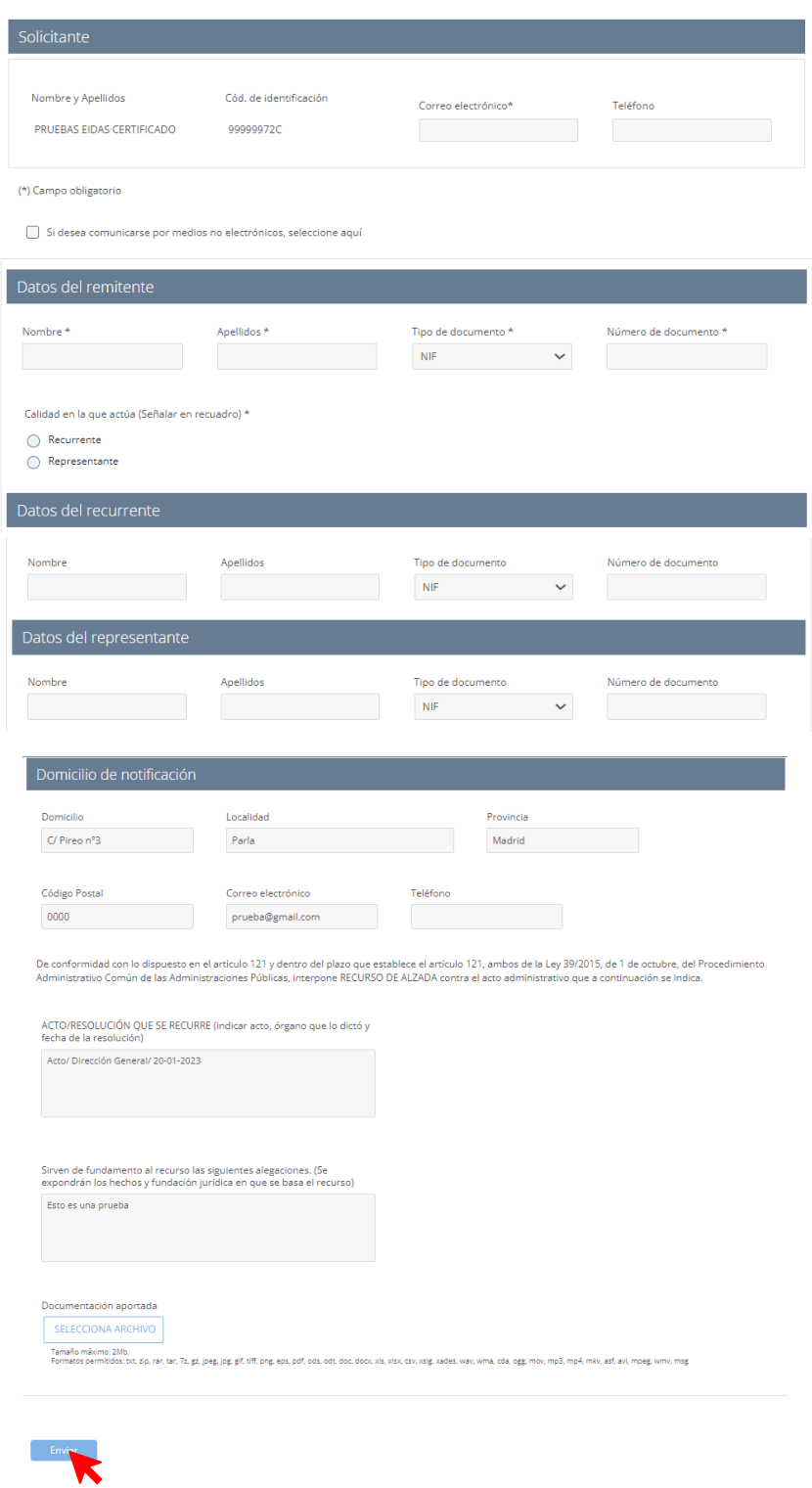

A continuación, se mostrará la ventana de 'Confirmación del envío de datos'.

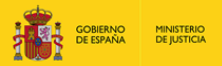

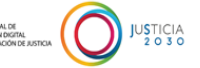

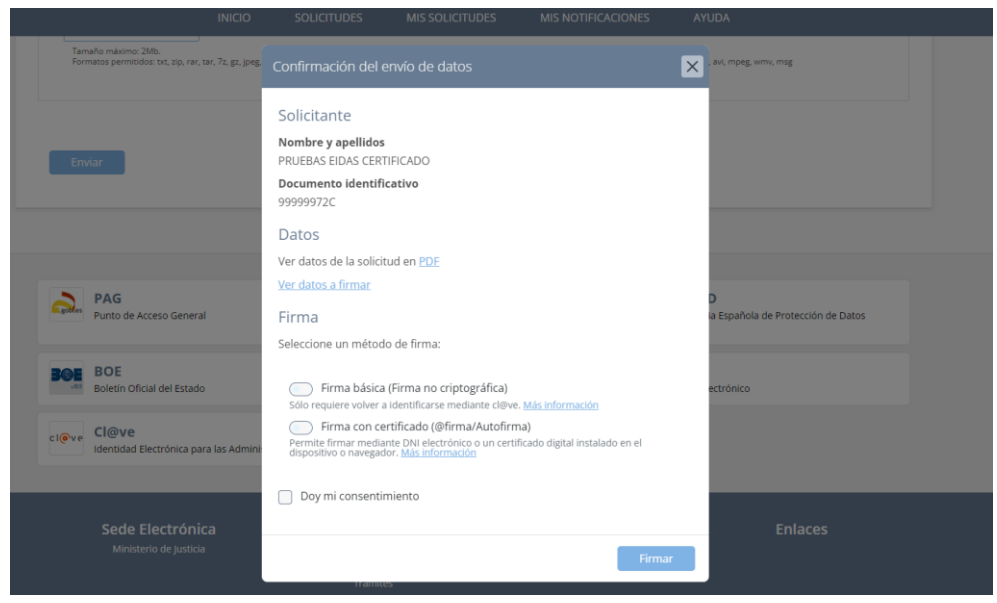

Para poder firmar la solicitud tendremos que:

**1º** Seleccionar un método de firma:

- o Firma básica (Firma no criptográfica).
- o Firma con certificado (@firma/Autofirma).

**2º** Marcar el *check* "Doy mi consentimiento."

Una vez marquemos estas opciones, pulsamos sobre el botón de 'Firmar'.

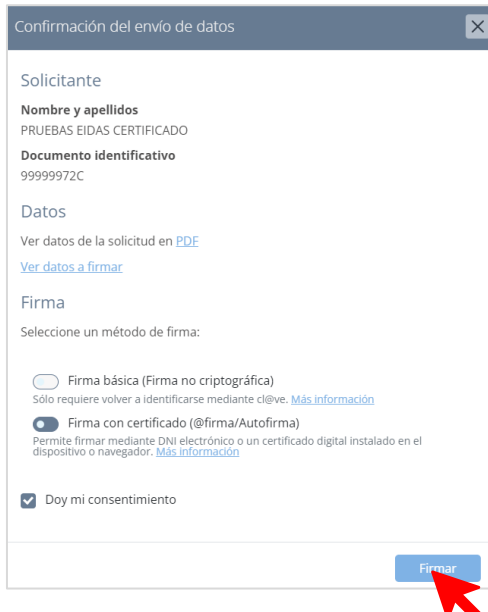

En este ejemplo, como hemos firmado con certificado se abrirá **AutoFirma**. Clicamos en el botón de 'Abrir' del mensaje que se muestra. Después, esperamos hasta que se confirme el envío de los datos.

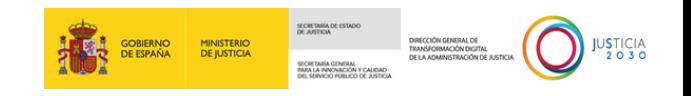

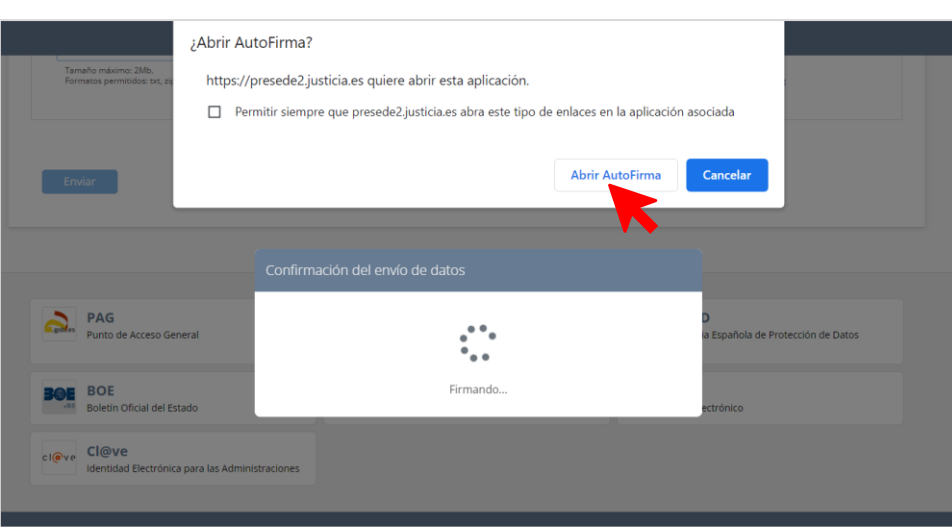

Si los datos enviados fueron confirmados, la pantalla que nos cargue tras el envío de la solicitud nos informará de ello en un panel gris.

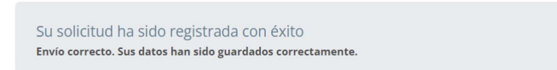

En esta pantalla que se nos muestra, nos dará la posibilidad de descargar, en formato PDF, tanto el **Justificante del registro** como la **Solicitud**. También, esta pantalla ofrece la información que hemos incorporado en los campos del formulario.

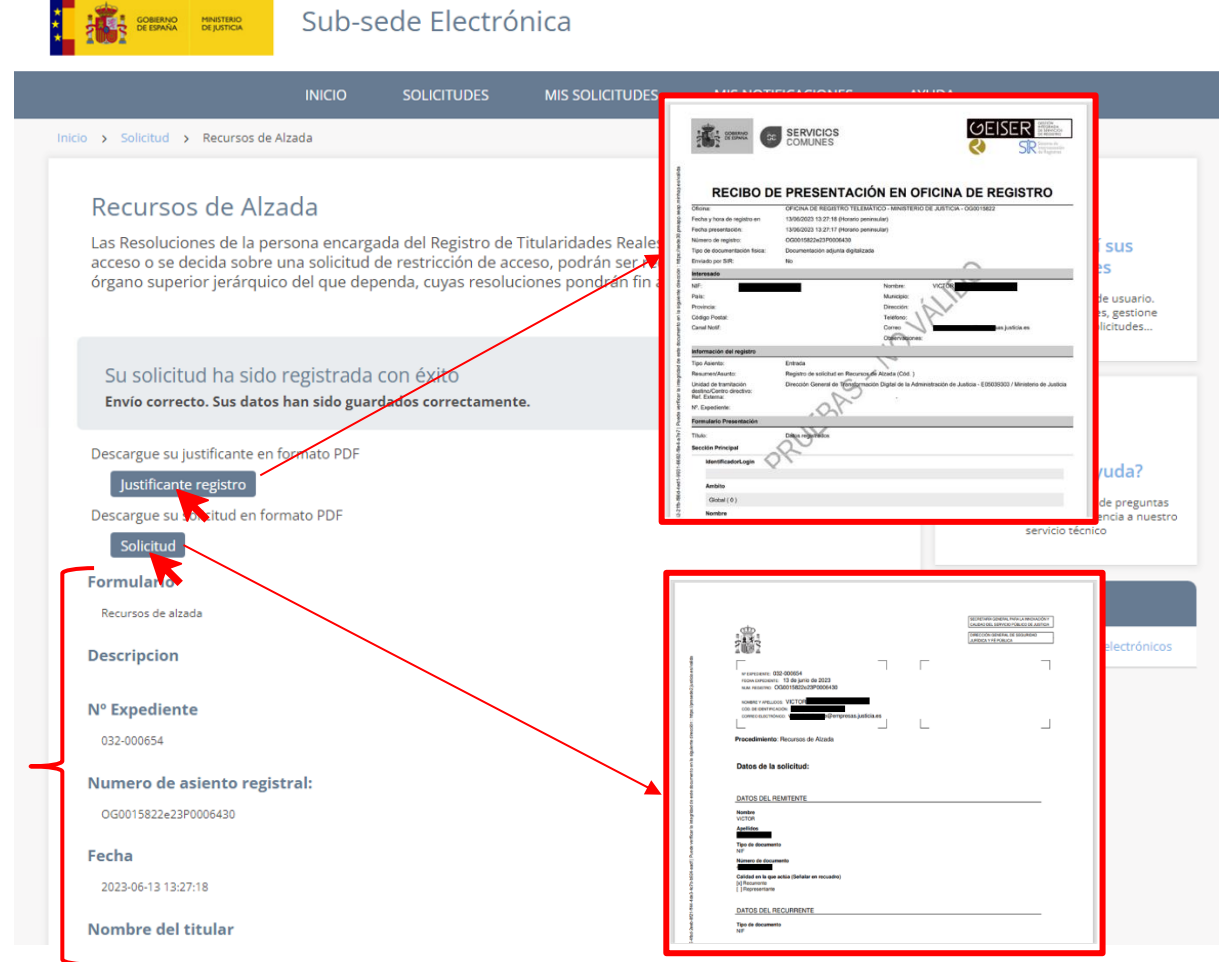

TLP: WHITE

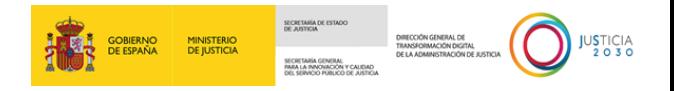

Al mismo tiempo, una vez que los datos enviados de la solicitud hayan sido confirmados por el sistema, recibiremos automáticamente un correo electrónico en la dirección que hayamos indicado en el formulario.

Este correo incorpora un enlace, el cual nos dará acceso directo al menú de 'Mis Solicitudes', en el cual podremos realizar el seguimiento de nuestra solicitud e informarnos del estado en el que se encuentra.

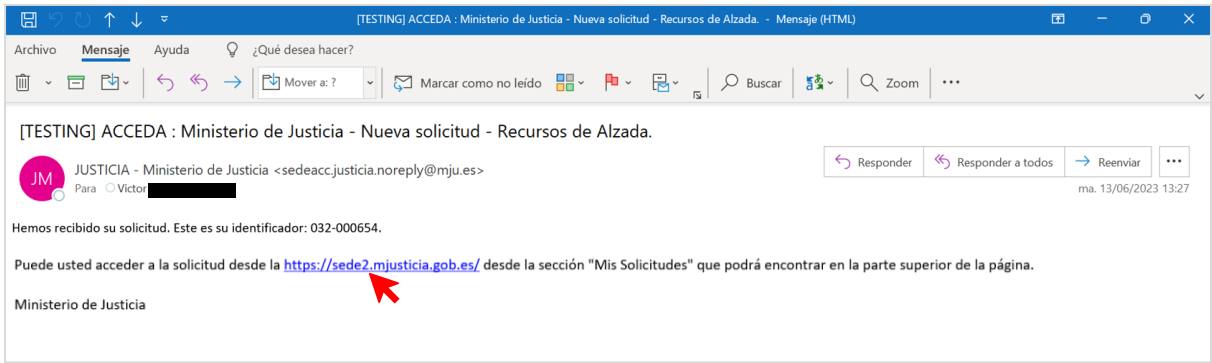

Una vez nos situemos dentro del menú 'Mis Solicitudes', comprobaremos que nuestra solicitud se encuentra en un panel con el título de la solicitud. Este panel contiene información del estado de la solicitud, el número del expediente, el nombre y DNI/CIF del solicitante.

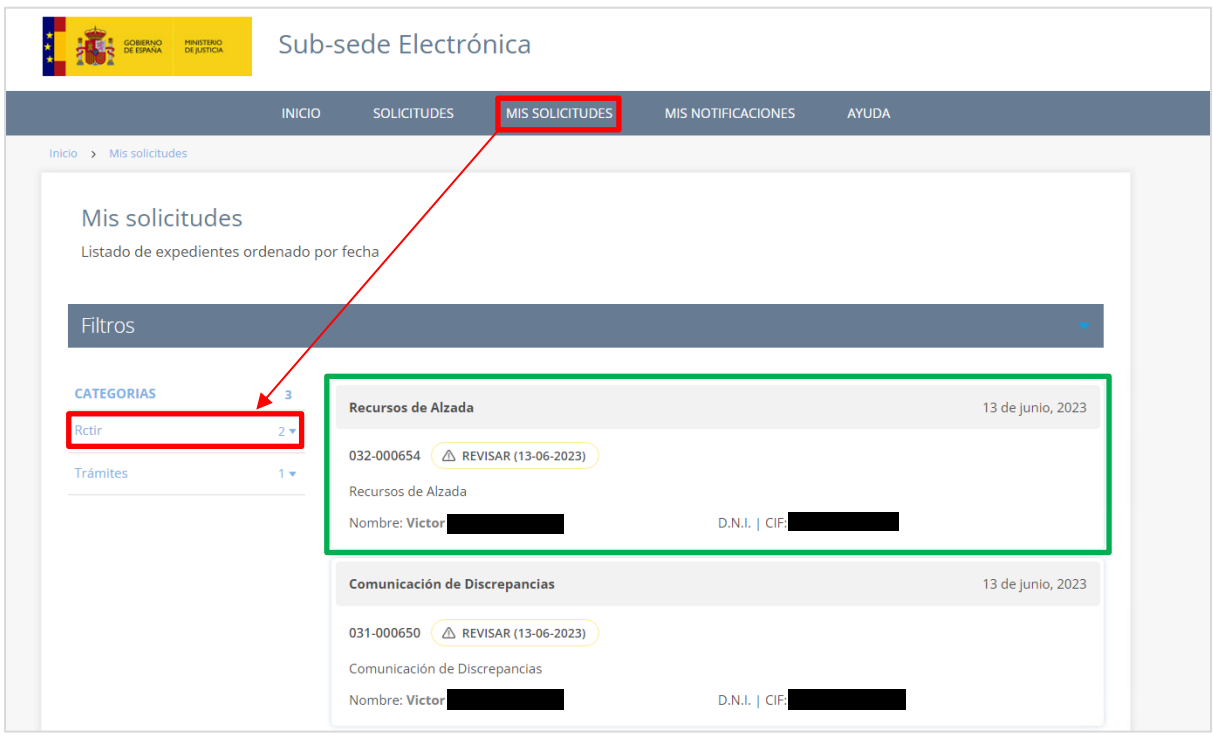

Si clicamos sobre la superficie de este panel, se descubrirán unas pestañas en su parte inferior.

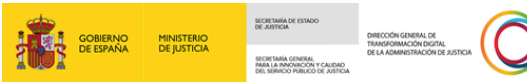

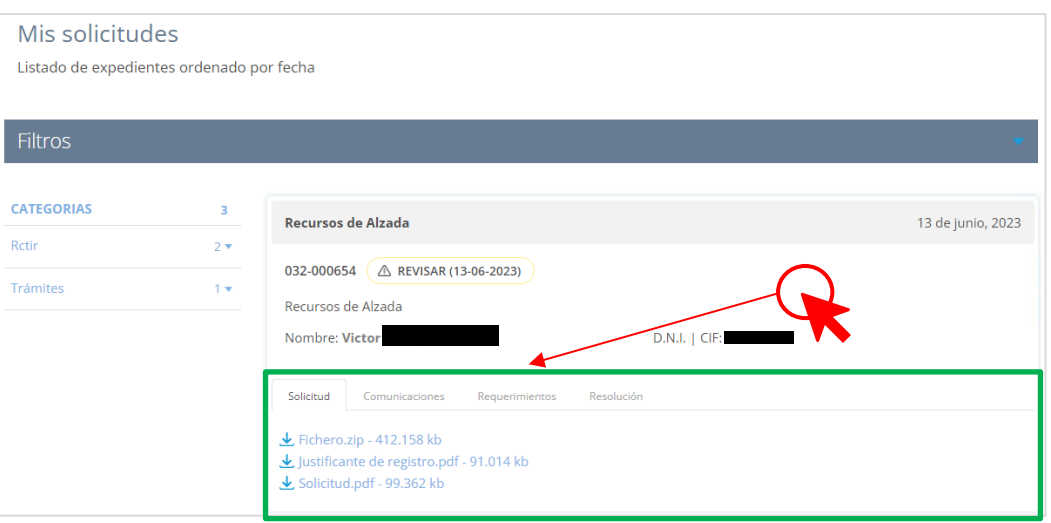

Estas pestañas, al clicarse ofrecerán tanto información como documentación que haya sido enviada por la Administración (por ejemplo: la resolución que emita la Administración sobre nuestra solicitud). En cuanto a la pestaña "Solicitud", esta mostrará toda la documentación que hayamos aportado en la solicitud, así como el archivo de la propia solicitud y el justificante de registro.

#### <span id="page-23-0"></span>**3.2.2 Alta o Modificación de un Trust y otras figuras análogas**

Esta solicitud nos va a permitir enviar nuevas altas o modificar los ya existentes Trust u otras figuras análogas, así como declarar la titularidad real de estos que debe estar autenticado en el sistema.

Este formulario lo componen cuatro paneles:

 **Solicitante**. Se mostrarán nuestros datos al haber accedido mediante un método de identificación personal.

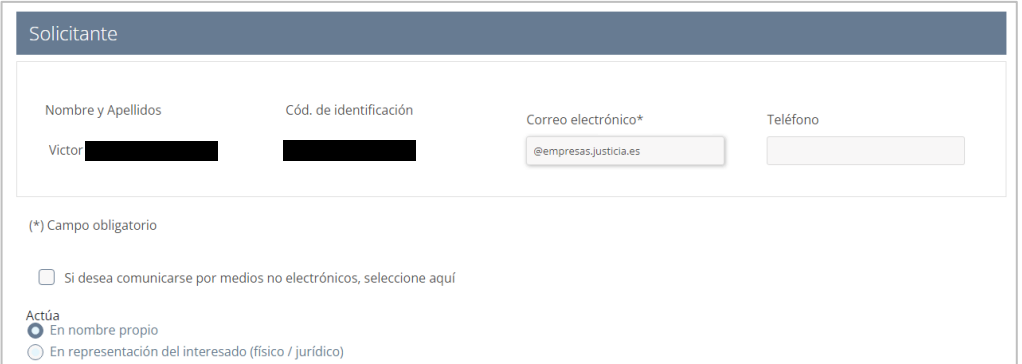

Recuerda que podemos marcar los *check* de:

- o Comunicación por medios no electrónicos.
- o Actuación de solicitante: en nombre propio o en representación del interesado.
- **Criterios de búsqueda.** Este panel se muestra dividido en tres áreas.
	- o *Selección de acción*. Elegiremos la opción de **Alta de un Trust** o su **modificación.**

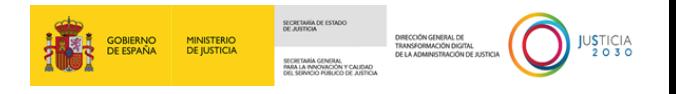

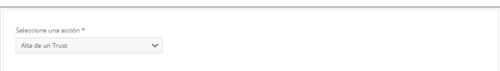

En caso de modificarlo, se mostrarán dos campos de nombre y documento identificativo del Trust. Una vez los completemos pulsamos en el botón de 'Buscar'.

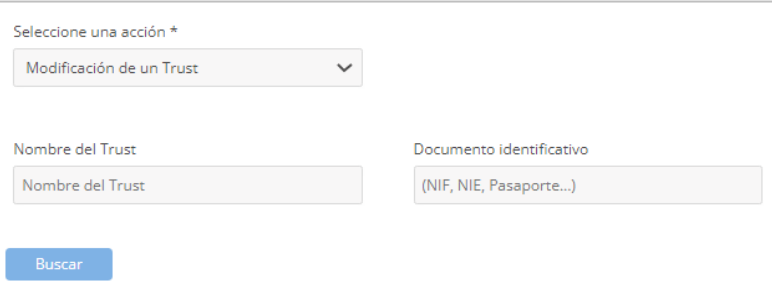

De los resultados ofrecidos, marcamos la opción elegida.

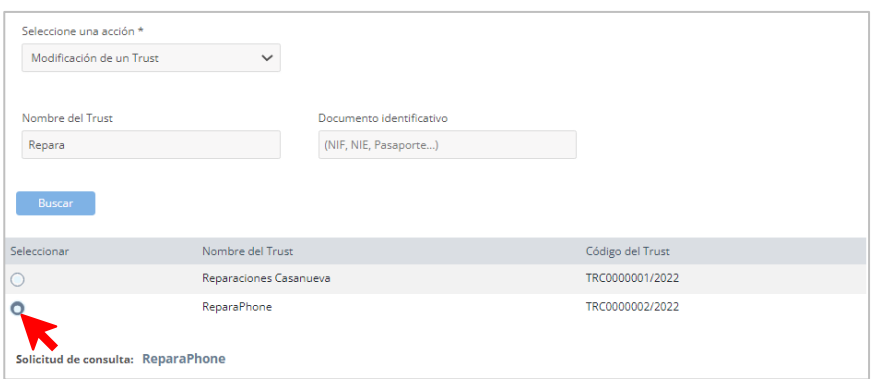

o *Entidades o estructuras sin personalidad jurídica*. En esta área completaremos los campos que sean obligatorios y marcaremos las opciones que se ajusten a nuestras necesidades.

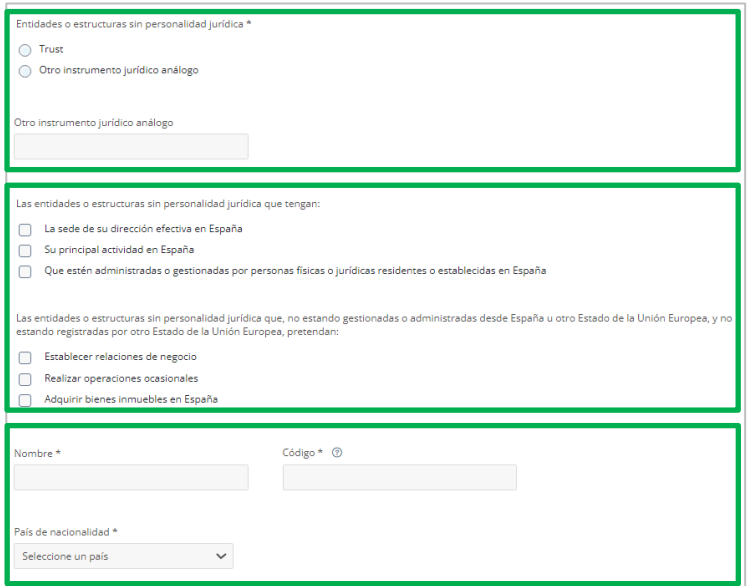

o *Domicilio social*. Cumplimentaremos los campos que conforman la información del domicilio social.

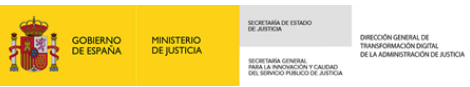

JUSTICIA<br>2030

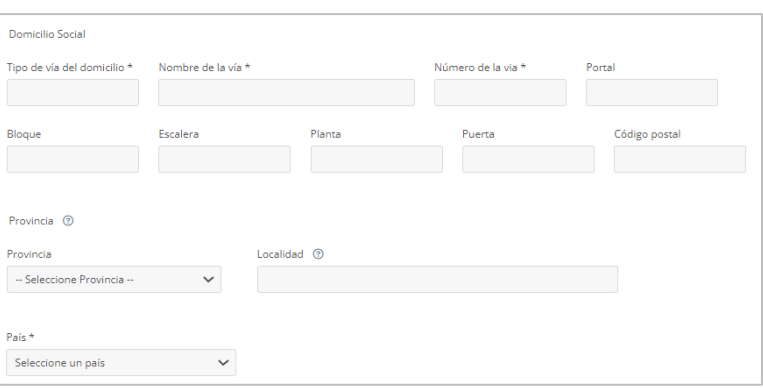

 **Documentación**. En este panel aportaremos la documentación para el alta o modificación del Trust o análogos.

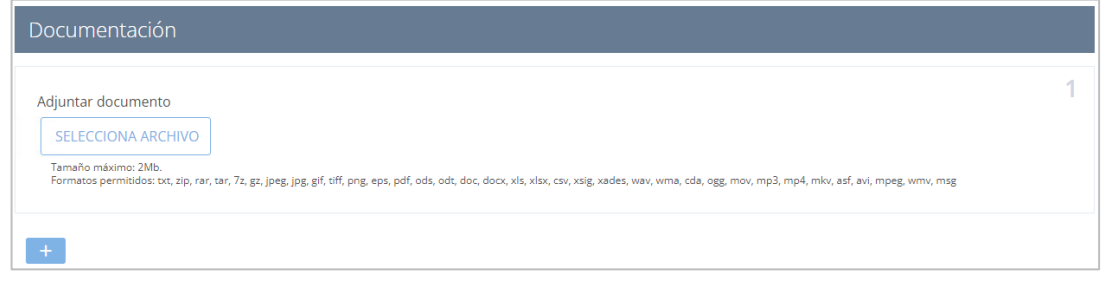

Podemos adjuntar más archivos, clicando en el botón 'Añadir' + se desplegará una nueva área para adjuntar más documentación.

 **Añadir Titular Real**. En este panel completaremos aquellos campos relativos a la información del titular real.

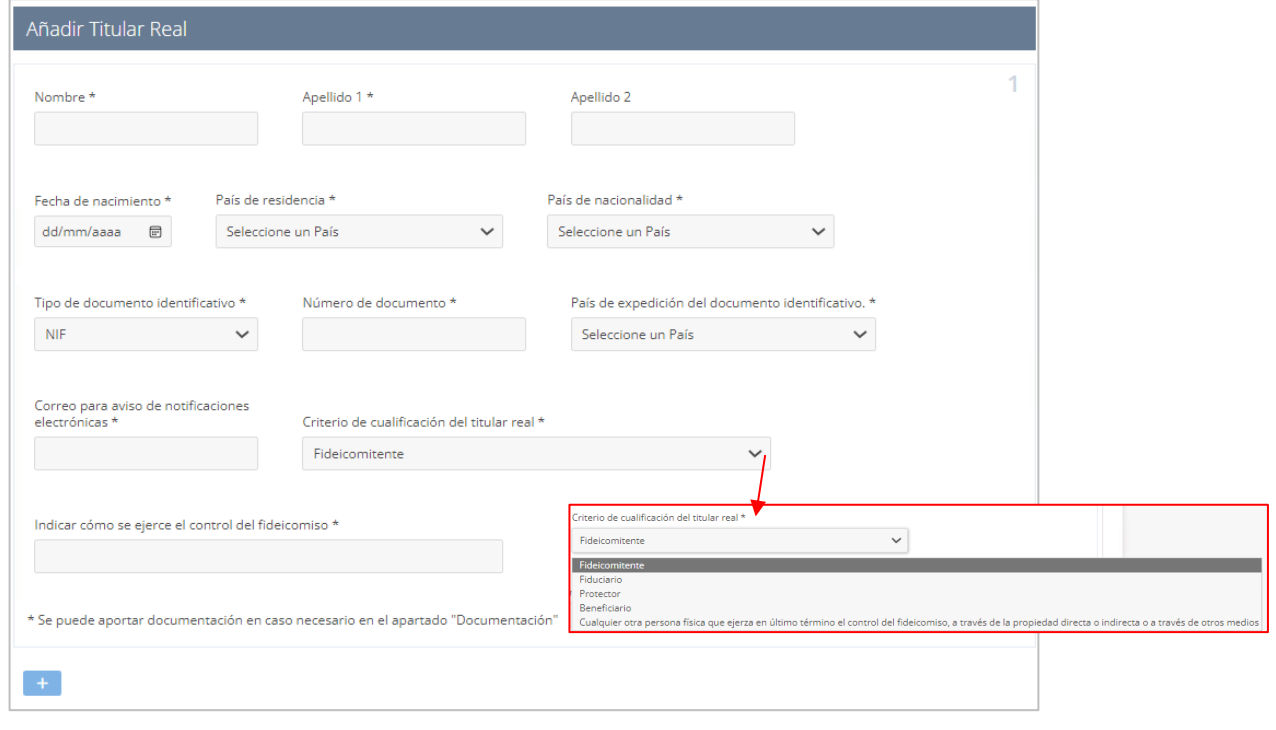

Podemos añadir más titulares, clicando en el botón 'Añadir' se desplegará una nueva área.

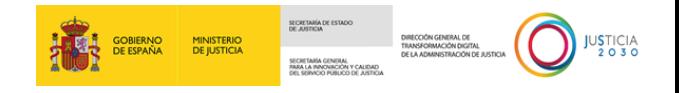

Una vez hayamos completado los campos obligatorios y aquellos otros que consideremos o tengamos información para agregar, clicamos en el botón de 'Enviar'.

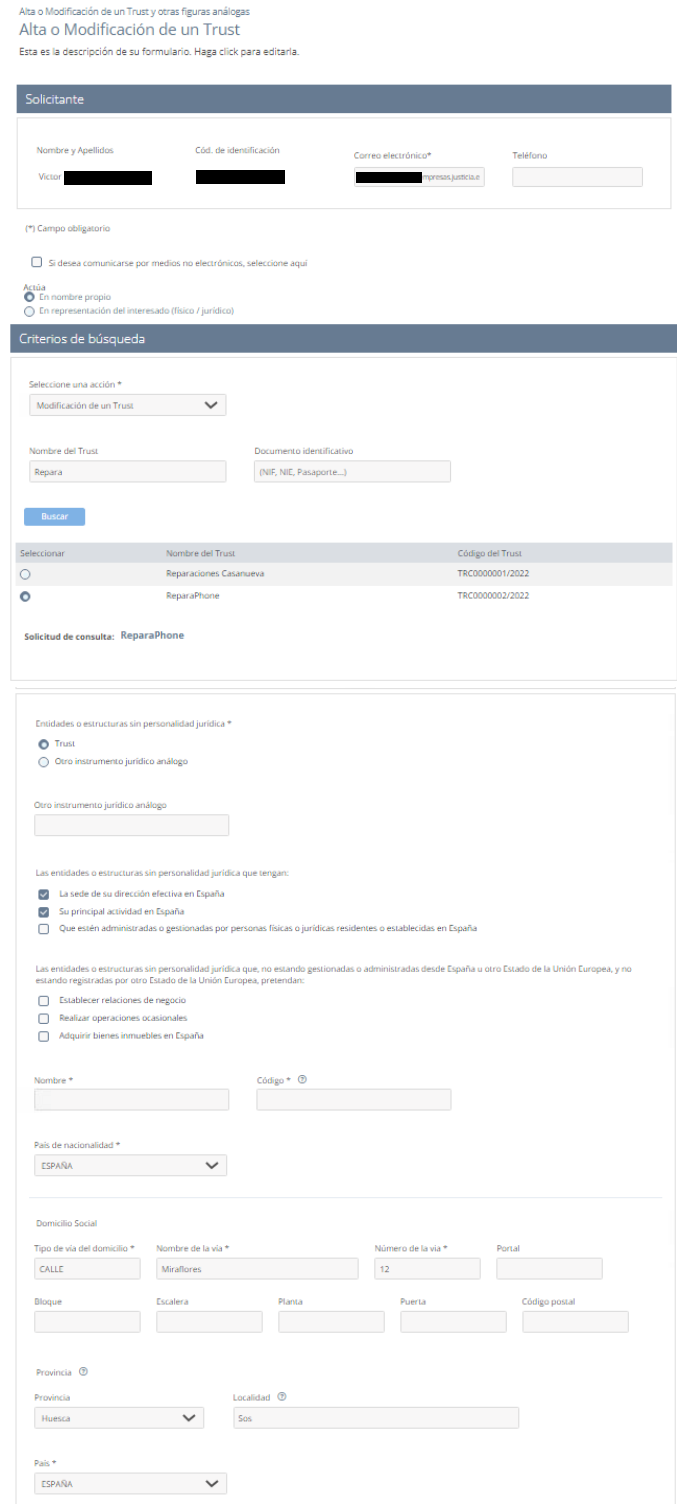

15/09/2023 RCTIR (Acceda): Sujetos obligados **Guía** Rápida TLP: WHITE

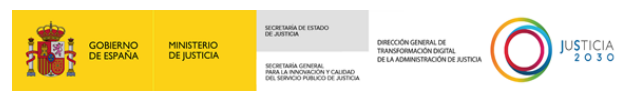

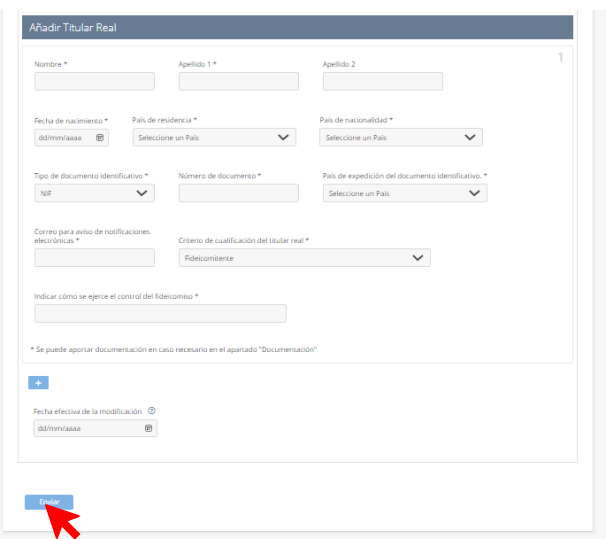

A continuación, se mostrará la ventana de 'Confirmación del envío de datos'. Para poder firmar la solicitud tendremos que:

**1º** Seleccionar un método de firma: firma con certificado (@firma/Autofirma).

**2º** Marcar el *check* "Doy mi consentimiento."

Una vez marquemos estas opciones, pulsamos sobre el botón de 'Firmar'.

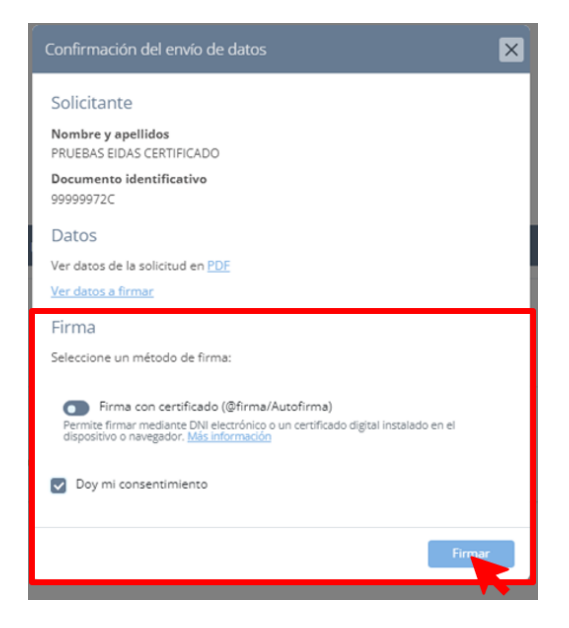

En este ejemplo, como hemos firmado con certificado se abrirá **AutoFirma**. Clicamos en el botón de 'Abrir' del mensaje que se muestra. Después, esperamos hasta que se confirme el envío de los datos.

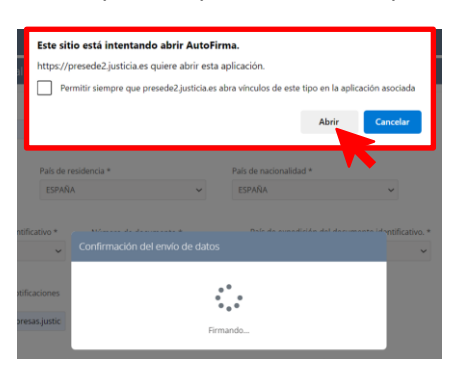

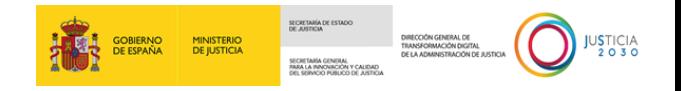

Si los datos enviados fueron confirmados, la pantalla que nos cargue tras el envío de la solicitud nos informará de ello en un panel gris.

Su solicitud ha sido registrada con éxito Envío correcto. Sus datos han sido guardados correctamente.

En esta pantalla que se nos muestra, nos dará la posibilidad de descargar, en formato PDF, tanto el **Justificante del registro** como la **Solicitud**. También, esta pantalla ofrece la información que hemos incorporado en los campos del formulario.

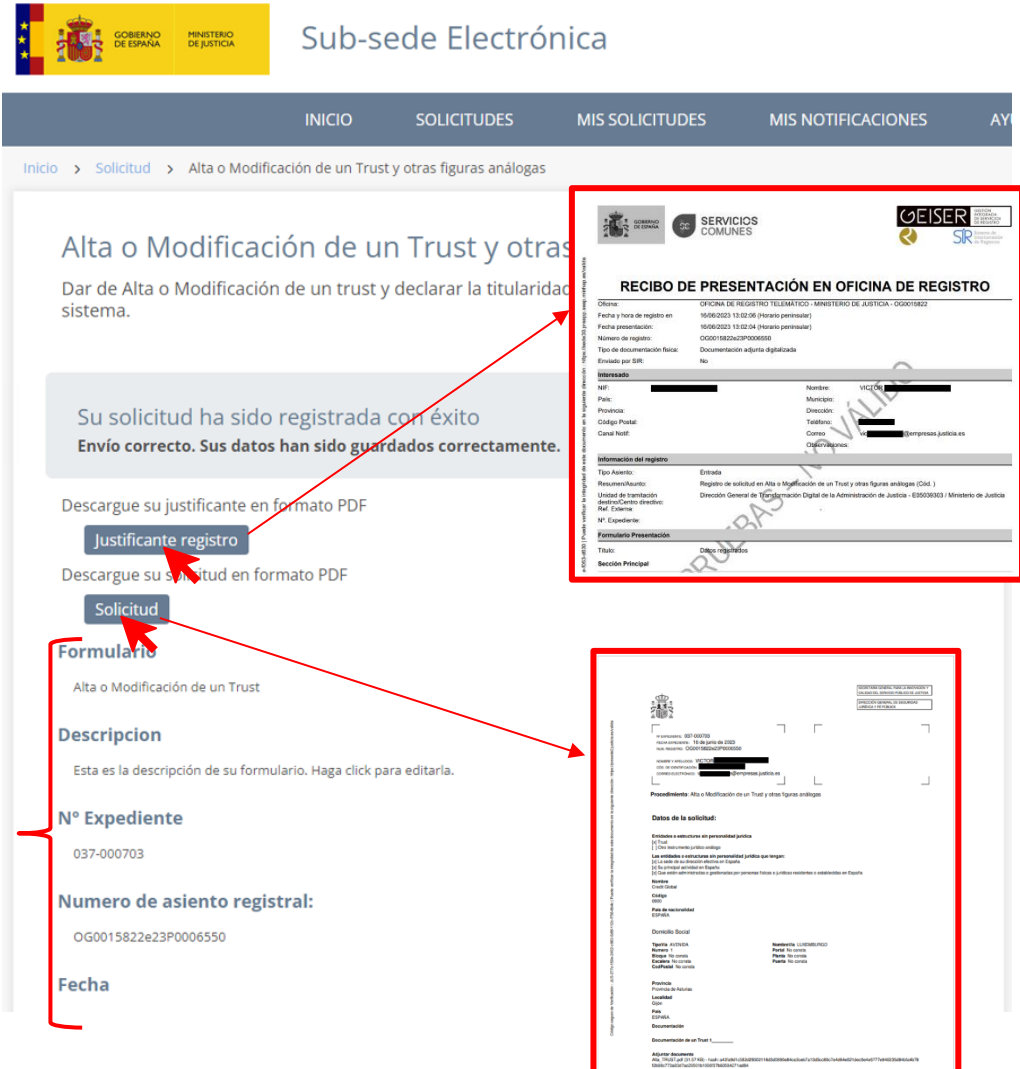

En caso de haber realizado la modificación de un trust, la pantalla de confirmación del envío de la solicitud incorporará la información de la entidad modificada.

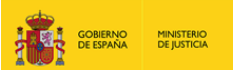

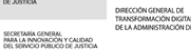

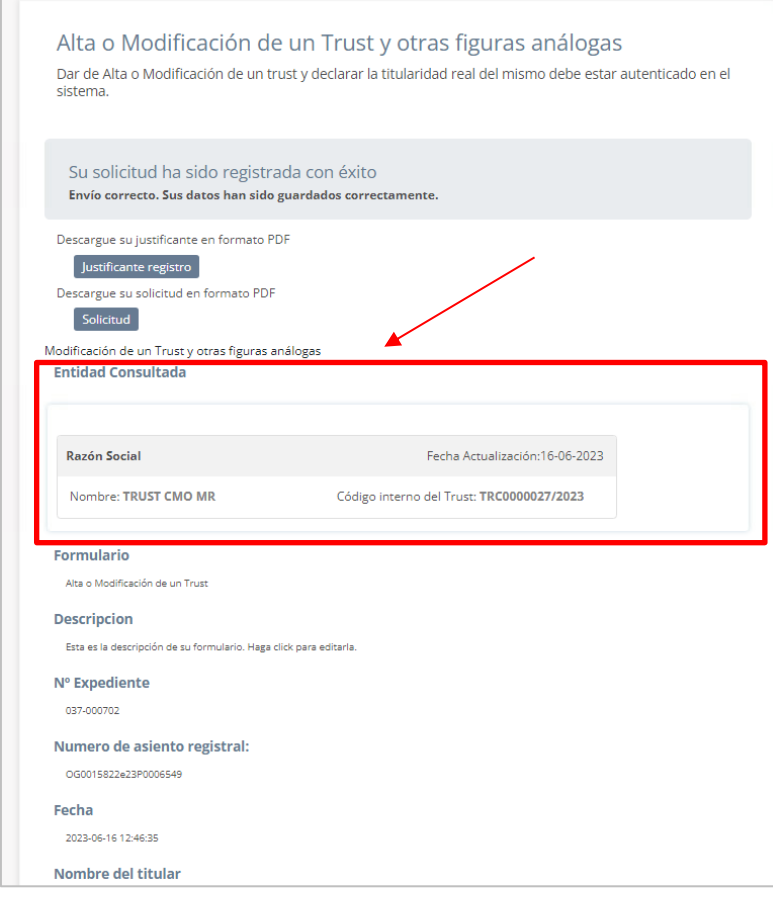

Al mismo tiempo, una vez que los datos enviados de la solicitud hayan sido confirmados por el sistema, recibiremos automáticamente un correo electrónico en la dirección que hayamos indicado en el formulario.

Este correo incorpora un enlace, el cual nos dará acceso directo al menú de 'Mis Solicitudes', en el cual podremos realizar el seguimiento de nuestra solicitud e informarnos del estado en el que se encuentra.

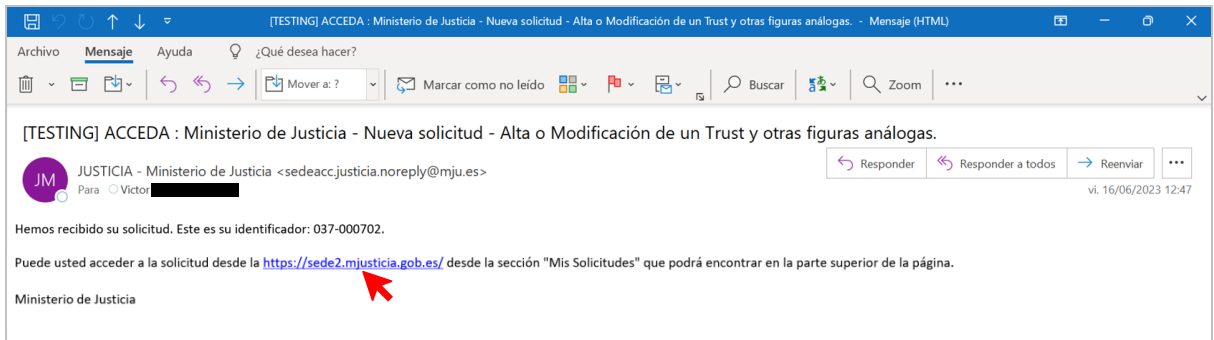

Una vez nos situemos dentro del menú 'Mis Solicitudes', comprobaremos que nuestra solicitud se encuentra en un panel con el título de la solicitud.

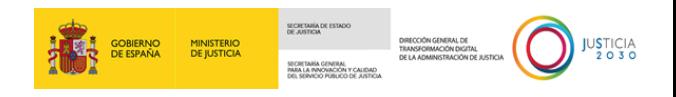

Este panel contiene información del estado de la solicitud, el número del expediente, el nombre y DNI/CIF del solicitante.

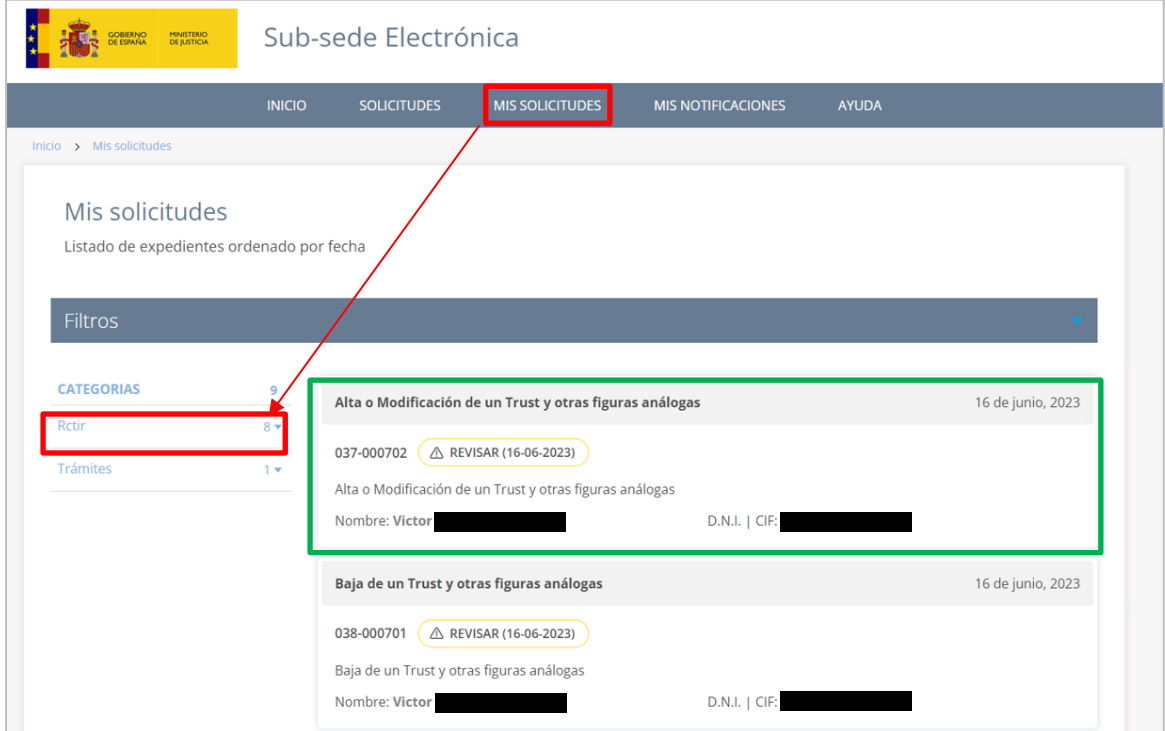

Si clicamos sobre la superficie de este panel, se descubrirán unas pestañas en su parte inferior.

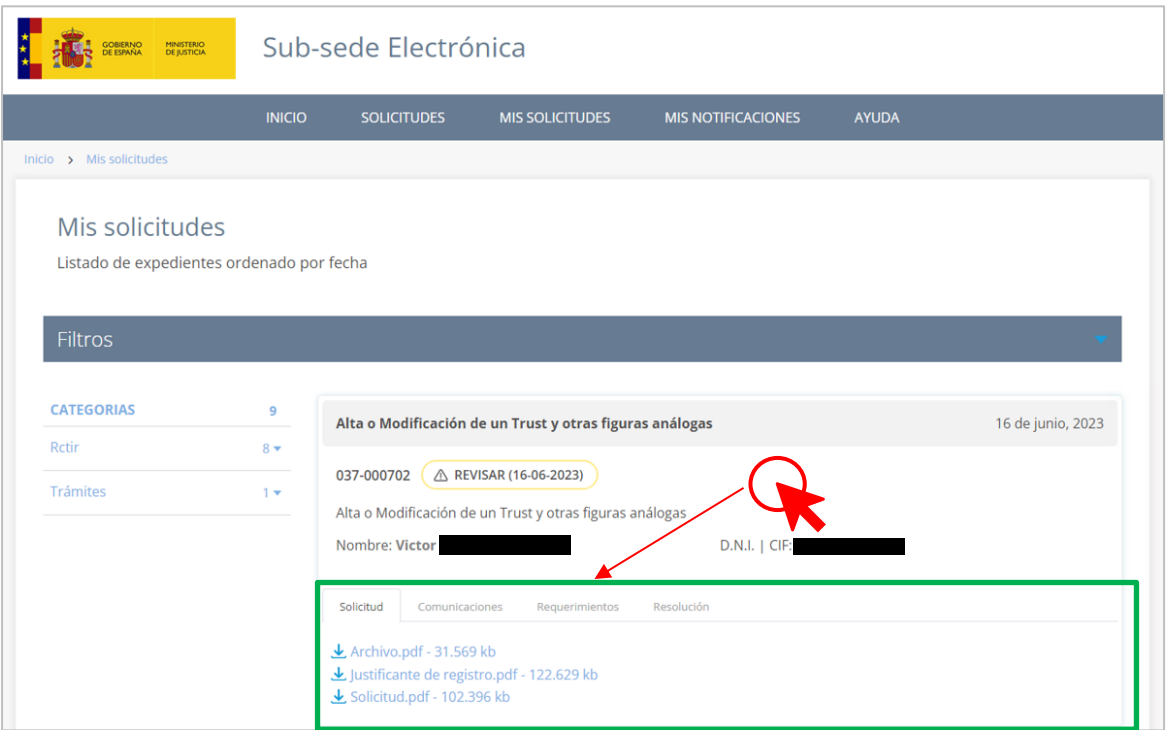

Estas pestañas, al clicarse ofrecerán tanto información como documentación que haya sido enviada por la Administración (por ejemplo: la resolución que emita la Administración sobre nuestra solicitud). En cuanto a la pestaña "Solicitud", esta mostrará toda la documentación que hayamos aportado en la solicitud, así como el archivo de la propia solicitud y el justificante de registro.

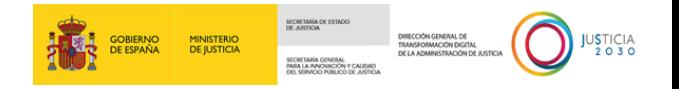

#### <span id="page-31-0"></span>**3.2.3 Bajas de un Trust y otras figuras análogas**

Esta solicitud nos va a permitir la formulación y el envío de bajas de un Trust o de otras figuras análogas.

Este formulario lo componen tres paneles:

 **Solicitante**. Se mostrarán nuestros datos al haber accedido mediante un método de identificación personal.

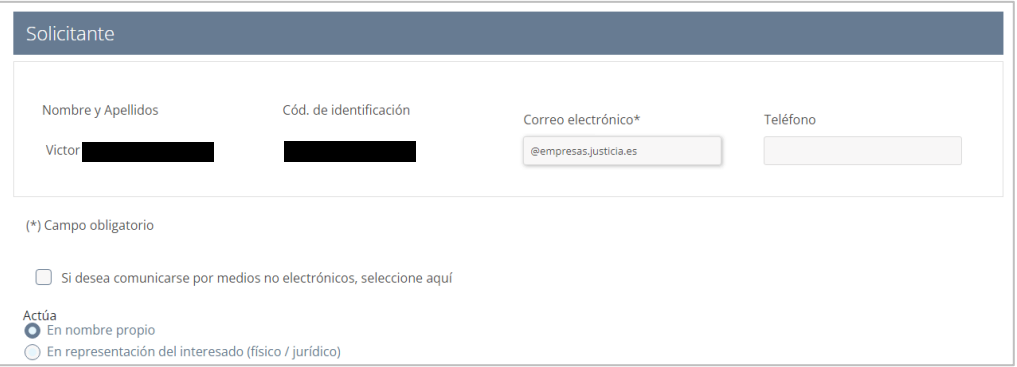

Recuerda que podemos marcar los *check* de:

- o Comunicación por medios no electrónicos.
- o Actuación de solicitante: en nombre propio o en representación del interesado.
- **Criterios de búsqueda.** Este panel se muestra dividido en dos áreas.
	- o *Parte superior*. En ella realizaremos la búsqueda del nombre del Trust y su documento identificativo. Una vez hayamos completado sus datos (al menos los del campo "Nombre del Trust"). Pulsamos en el botón de 'Buscar'.

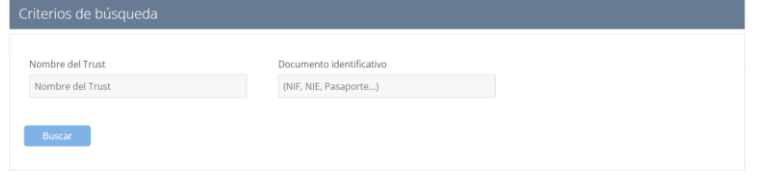

El sistema ofrecerá un listado con los resultados obtenidos. Marcamos el Trust que buscamos, para que quede fijado en el formulario como *Solicitud de consulta: TRUST CMO MR*.

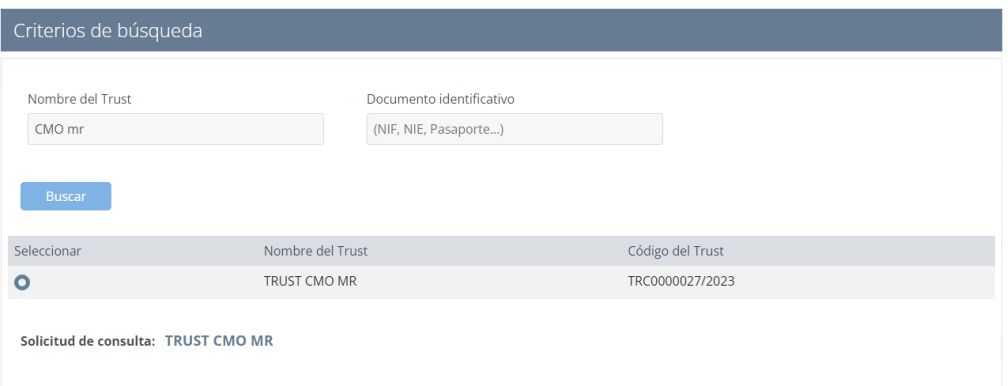

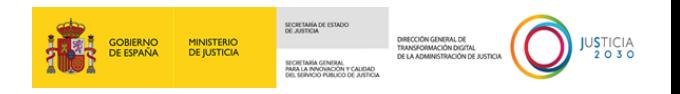

o *Parte inferior*. En este panel marcaremos el *radio button* del campo obligatorio "Solicitud de baja"  $\bullet$ ; leeremos el texto de las condiciones; y, finalmente, seleccionaremos desde el campo obligatorio "Fecha de baja"la fecha de baja del trust con el calendario interactivo.

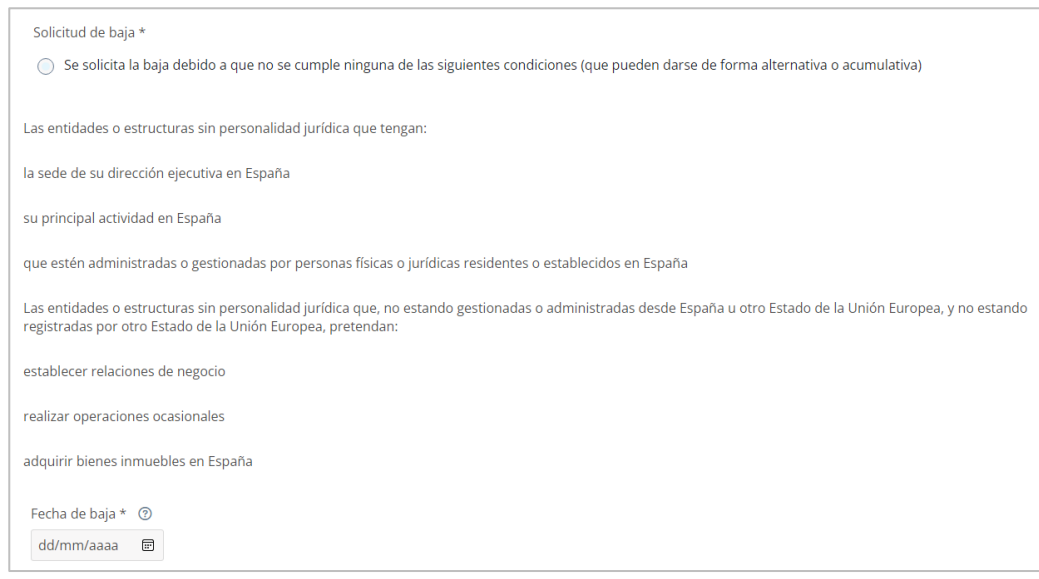

 **Documentación de baja de un Trust**. En este panel aportaremos la documentación de la baja de un Trust.

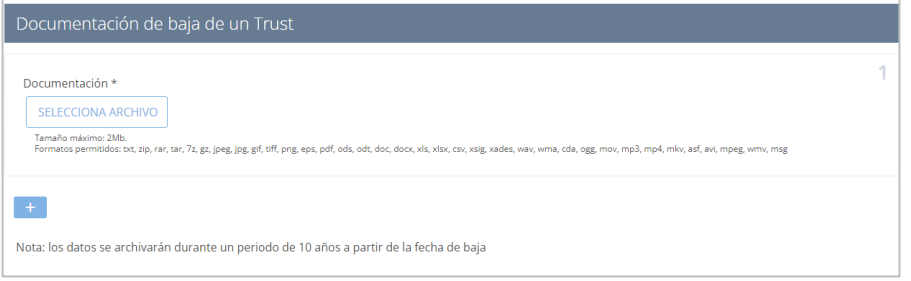

Podemos adjuntar más archivos, clicando en el botón 'Añadir'  $\Box$  se desplegará una nueva área para adjuntar más documentación. Recuerda que los datos se archivarán durante un período de 10 años a partir de la fecha de baja.

Una vez hayamos completado los campos obligatorios y aquellos otros que consideremos o tengamos información para agregar, clicamos en el botón de 'Enviar'.

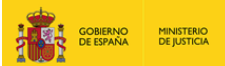

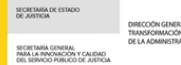

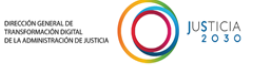

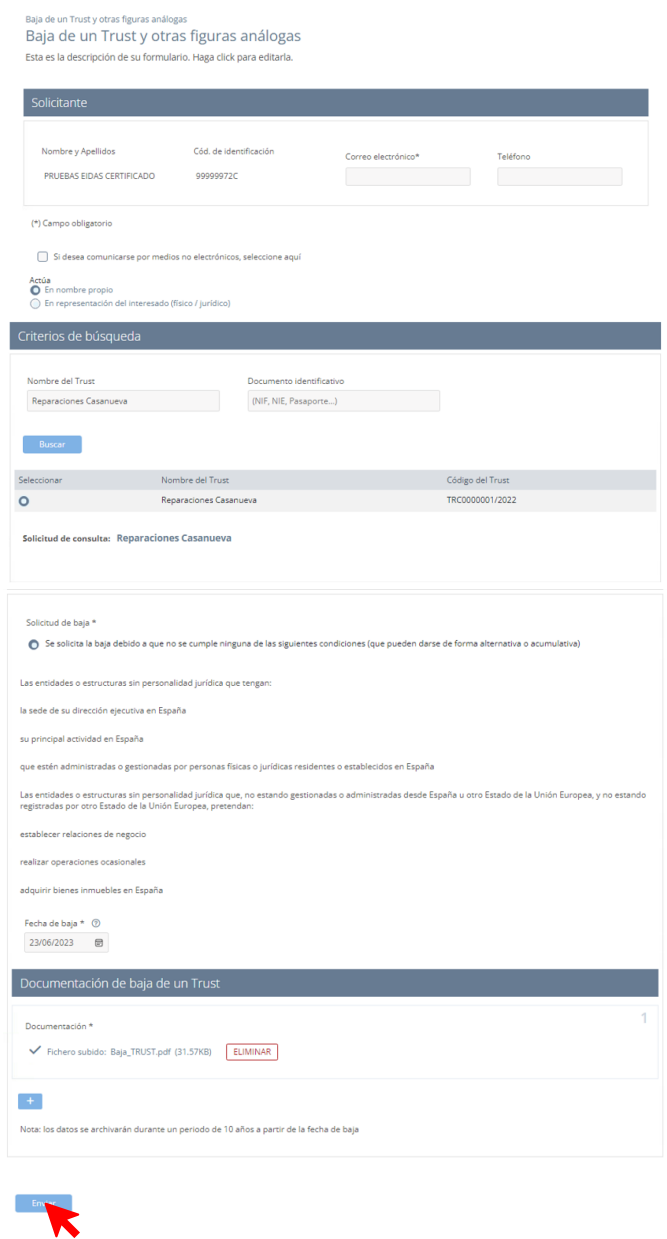

A continuación, se mostrará la ventana de 'Confirmación del envío de datos'. Para poder firmar la solicitud tendremos que:

**1º** Seleccionar un método de firma: firma con certificado (@firma/Autofirma).

**2º** Marcar el *check* "Doy mi consentimiento."

Una vez marquemos estas opciones, pulsamos sobre el botón de 'Firmar'.

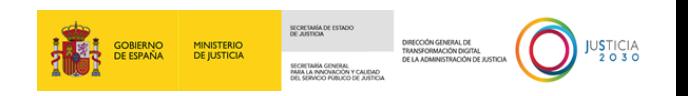

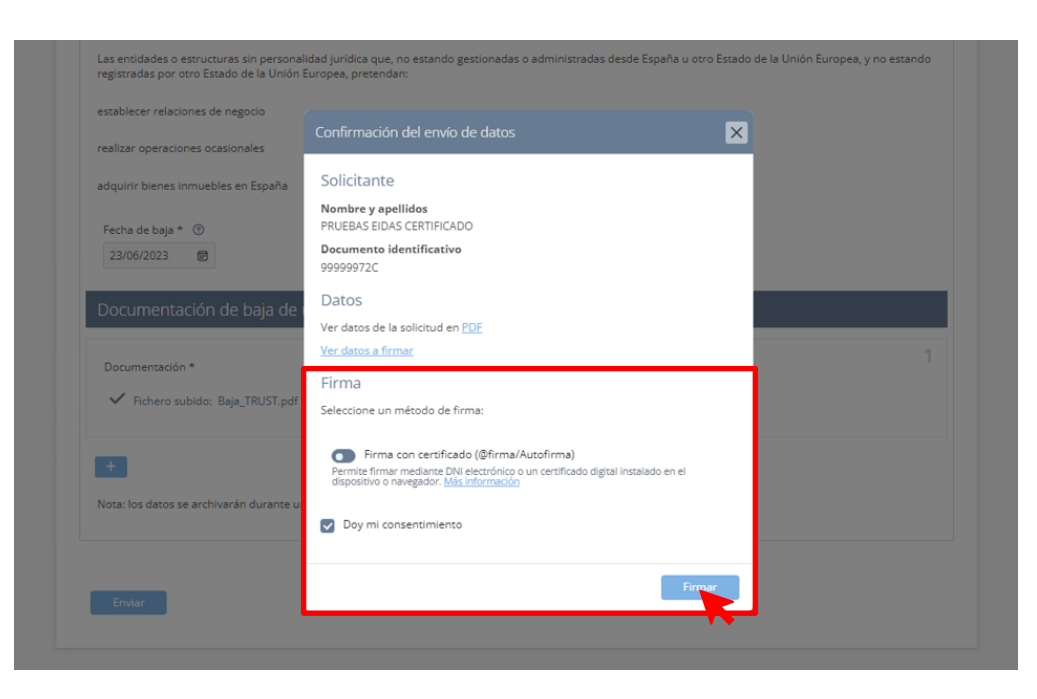

En este ejemplo, como hemos firmado con certificado se abrirá **AutoFirma**. Clicamos en el botón de 'Abrir' del mensaje que se muestra. Después, esperamos hasta que se confirme el envío de los datos.

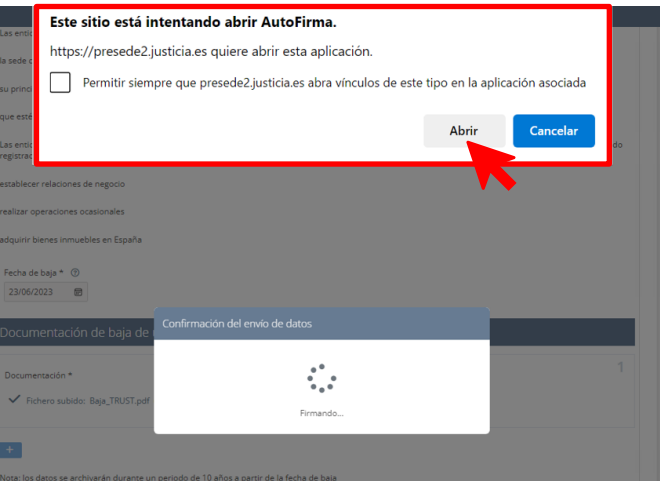

Si los datos enviados fueron confirmados, la pantalla que nos cargue tras el envío de la solicitud nos informará de ello en un panel gris.

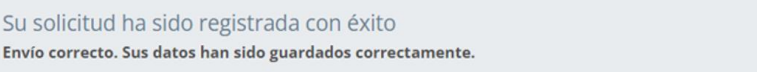

En esta pantalla que se nos muestra, nos dará la posibilidad de descargar, en formato PDF, tanto el **Justificante del registro** como la **Solicitud**. También, esta pantalla ofrece la información que hemos incorporado en los campos del formulario.

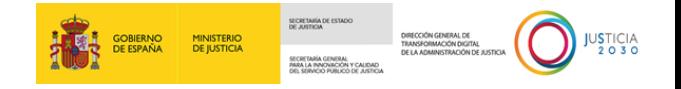

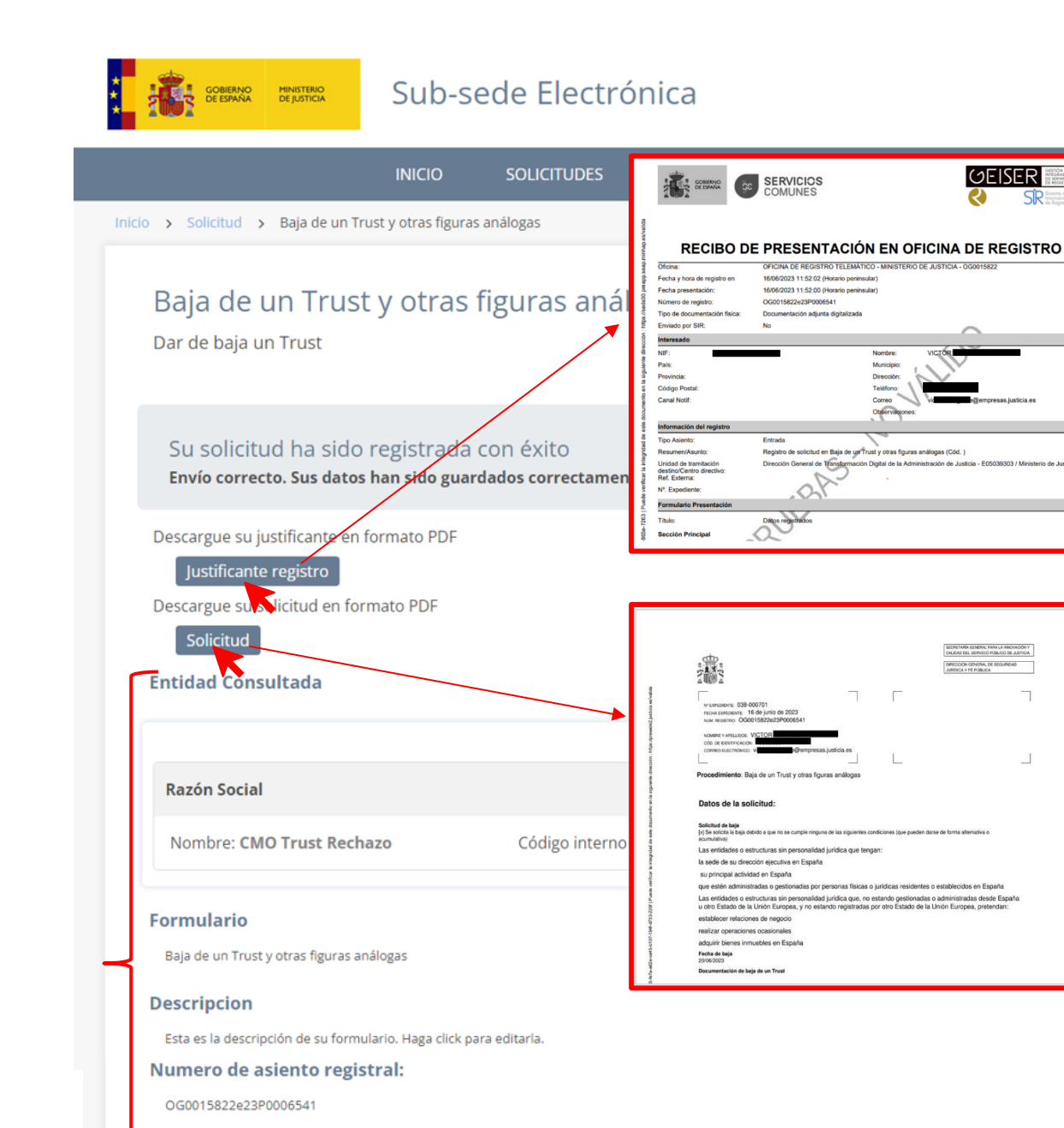

Al mismo tiempo, una vez que los datos enviados de la solicitud hayan sido confirmados por el sistema, recibiremos automáticamente un correo electrónico en la dirección que hayamos indicado en el

formulario.

Fecha

2023-06-16 11:52:02

Nombre del titular

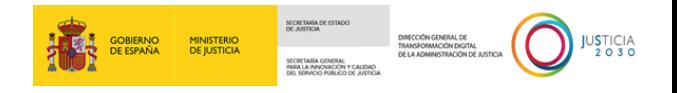

Este correo incorpora un enlace, el cual nos dará acceso directo al menú de 'Mis Solicitudes', en el cual podremos realizar el seguimiento de nuestra solicitud e informarnos del estado en el que se encuentra.

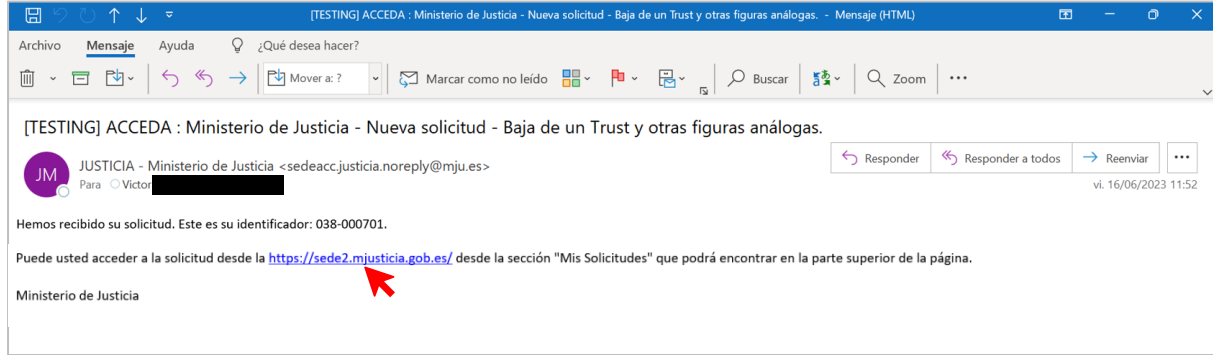

Una vez nos situemos dentro del menú 'Mis Solicitudes', comprobaremos que nuestra solicitud se encuentra en un panel con el título de la solicitud. Este panel contiene información del estado de la solicitud, el número del expediente, el nombre y DNI/CIF del solicitante.

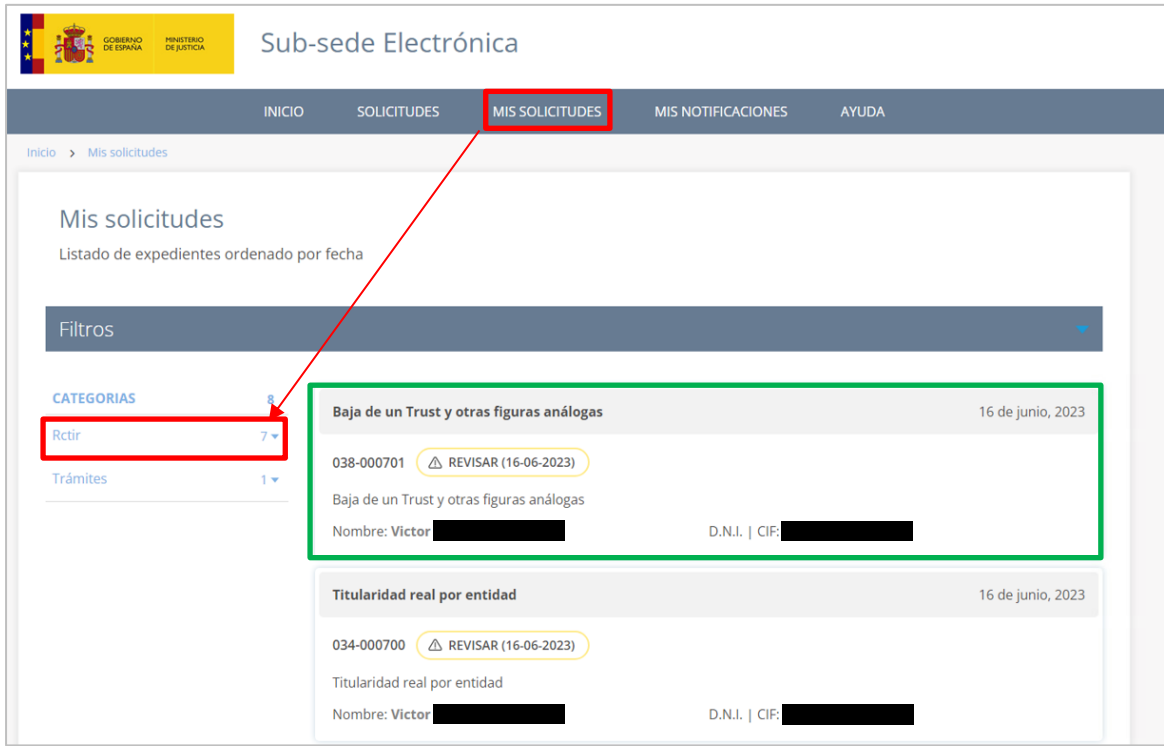

Si clicamos sobre la superficie de este panel, se descubrirán unas pestañas en su parte inferior.

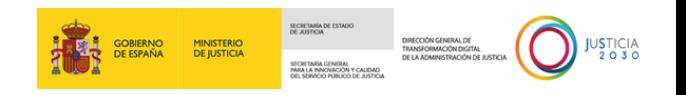

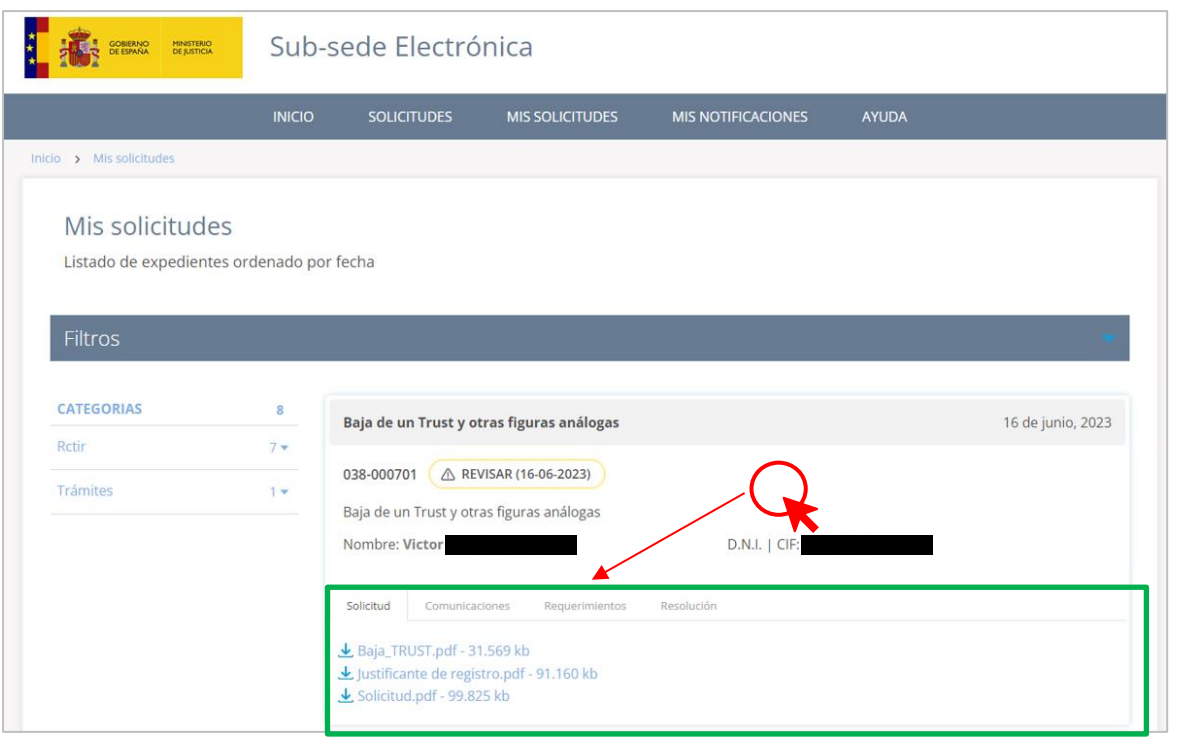

Estas pestañas, al clicarse ofrecerán tanto información como documentación que haya sido enviada por la Administración (por ejemplo: la resolución que emita la Administración sobre nuestra solicitud). En cuanto a la pestaña "Solicitud", esta mostrará toda la documentación que hayamos aportado en la solicitud, así como el archivo de la propia solicitud y el justificante de registro.

#### <span id="page-37-0"></span>**3.2.4 Solicitud de acceso inicial para Medios de Comunicación y ONG**

A través de este formulario podemos solicitar el acceso inicial para medios de comunicación y organizaciones de la sociedad civil (como ONG) que presentan relación con la prevención y la lucha contra el blanqueo de capitales y la financiación del terrorismo.

Este formulario lo componen tres paneles:

 **Solicitante.** Se mostrarán nuestros datos al haber accedido mediante un método de identificación personal. No obstante, la solicitud la haremos en representación de la entidad.

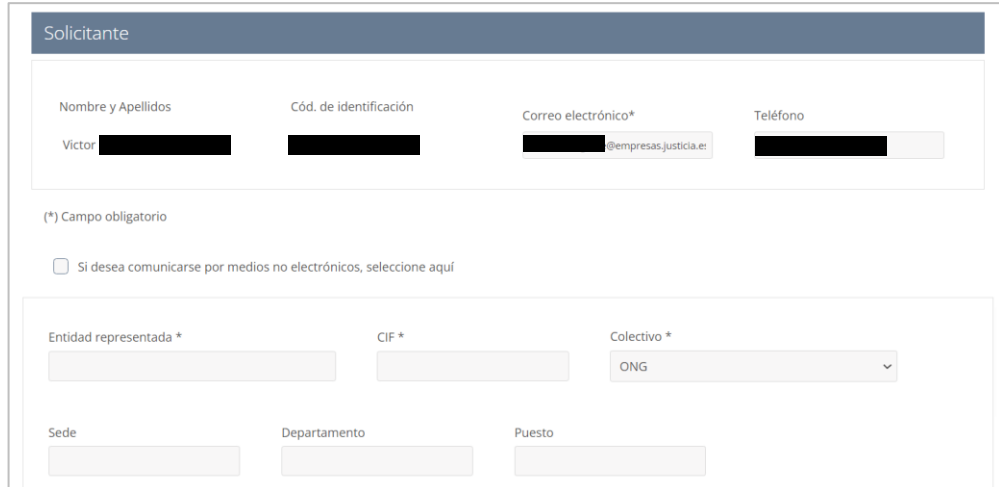

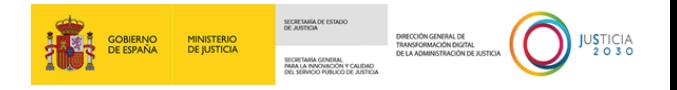

Por tanto, en el área superior del panel completaremos nuestros datos personales, mientras que en la de abajo las de la entidad a la que representamos. Para seleccionar el colectivo al que pertenece la entidad, hemos de seleccionar la opción que corresponda del campo 'Colectivo'.

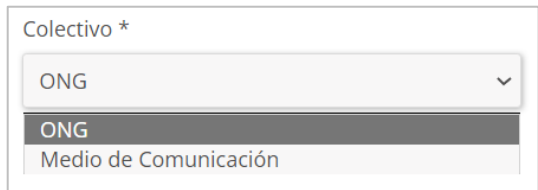

Recuerda también que podemos marcar los *check* de comunicación por medios no electrónicos.

**Acreditación**. En la caja de texto, redactaremos las razones de la acreditación.

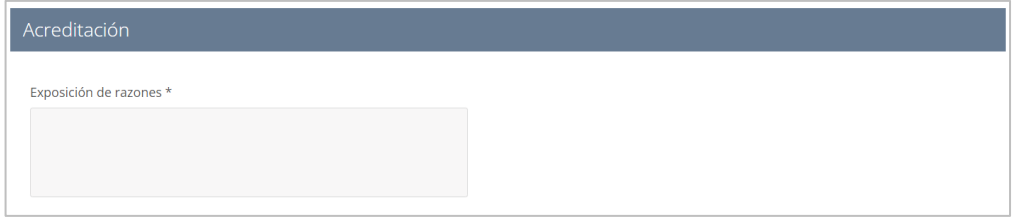

 **Documentación adjunta**. De forma obligatoria habremos de adjuntar tanto los *Estatutos sociales de la entidad representada*, así como el *Certificado de representación*.

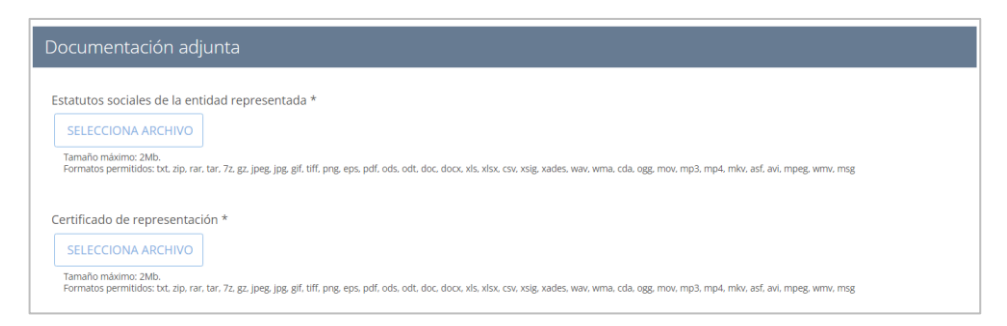

Una vez hayamos completado los campos obligatorios y aquellos otros que consideremos o tengamos información para agregar, clicamos en el botón de 'Enviar'.

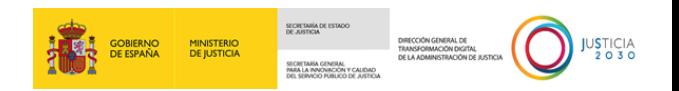

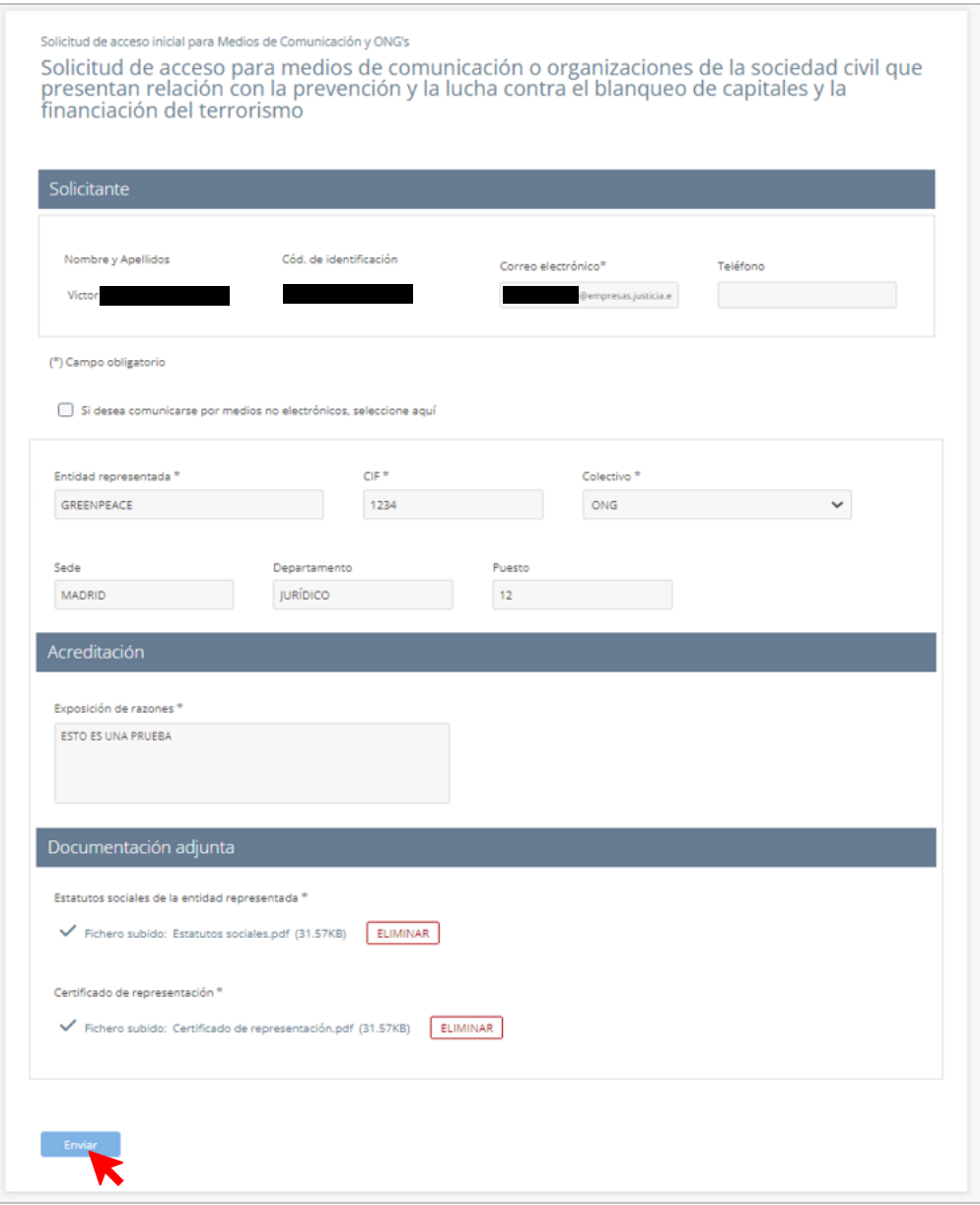

A continuación, se mostrará la ventana de 'Confirmación del envío de datos'. Para poder firmar la solicitud tendremos que:

**1º** Seleccionar un método de firma: firma con certificado (@firma/Autofirma).

**2º** Marcar el *check* "Doy mi consentimiento."

Una vez marquemos estas opciones, pulsamos sobre el botón de 'Firmar'.

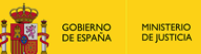

SECRETARÍA DE E SECRETARÍA GENERAL<br>PARA LA INNOVACIÓN Y CALIDAD<br>DEL SERVICIO PUBLICO DE JUSTICI

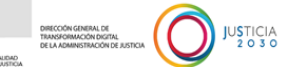

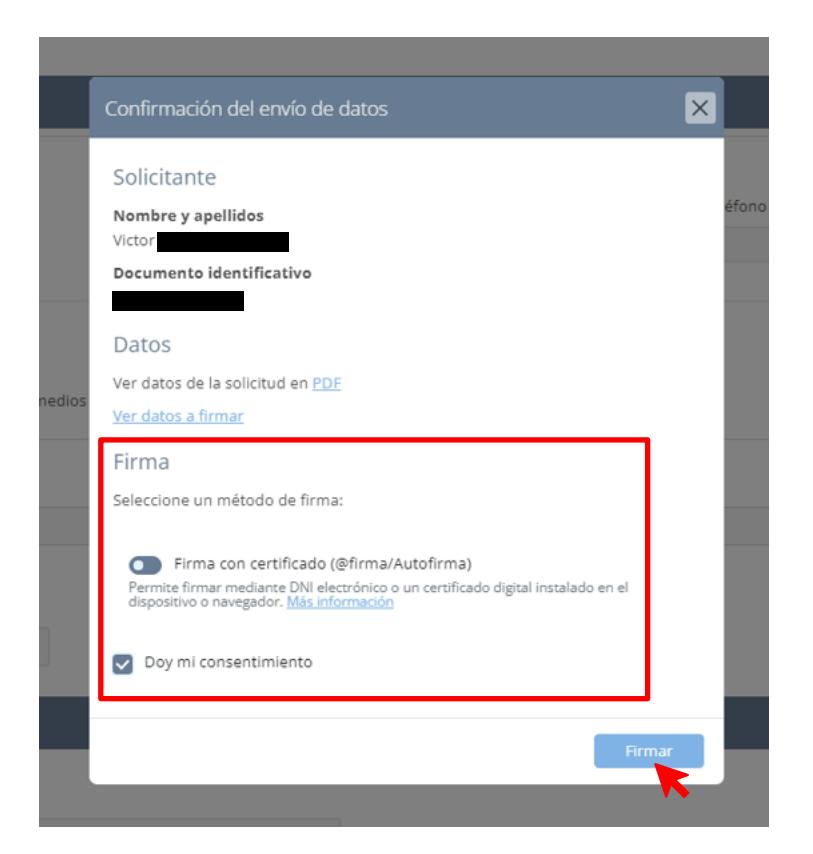

En este ejemplo, como hemos firmado con certificado se abrirá **AutoFirma**. Clicamos en el botón de 'Abrir' del mensaje que se muestra. Después, esperamos hasta que se confirme el envío de los datos.

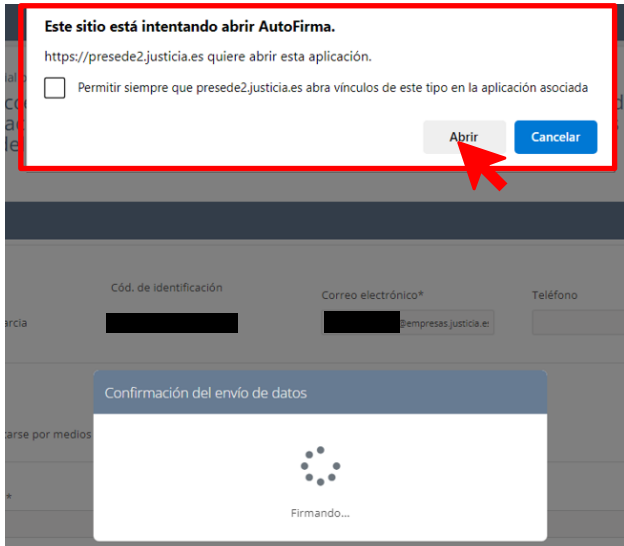

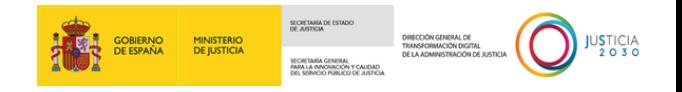

Si los datos enviados fueron confirmados, la pantalla que nos cargue tras el envío de la solicitud nos informará de ello en un panel gris.

Su solicitud ha sido registrada con éxito Envío correcto. Sus datos han sido guardados correctamente.

En esta pantalla que se nos muestra, nos dará la posibilidad de descargar, en formato PDF, tanto el **Justificante del registro** como la **Solicitud**. También, esta pantalla ofrece la información que hemos incorporado en los campos del formulario.

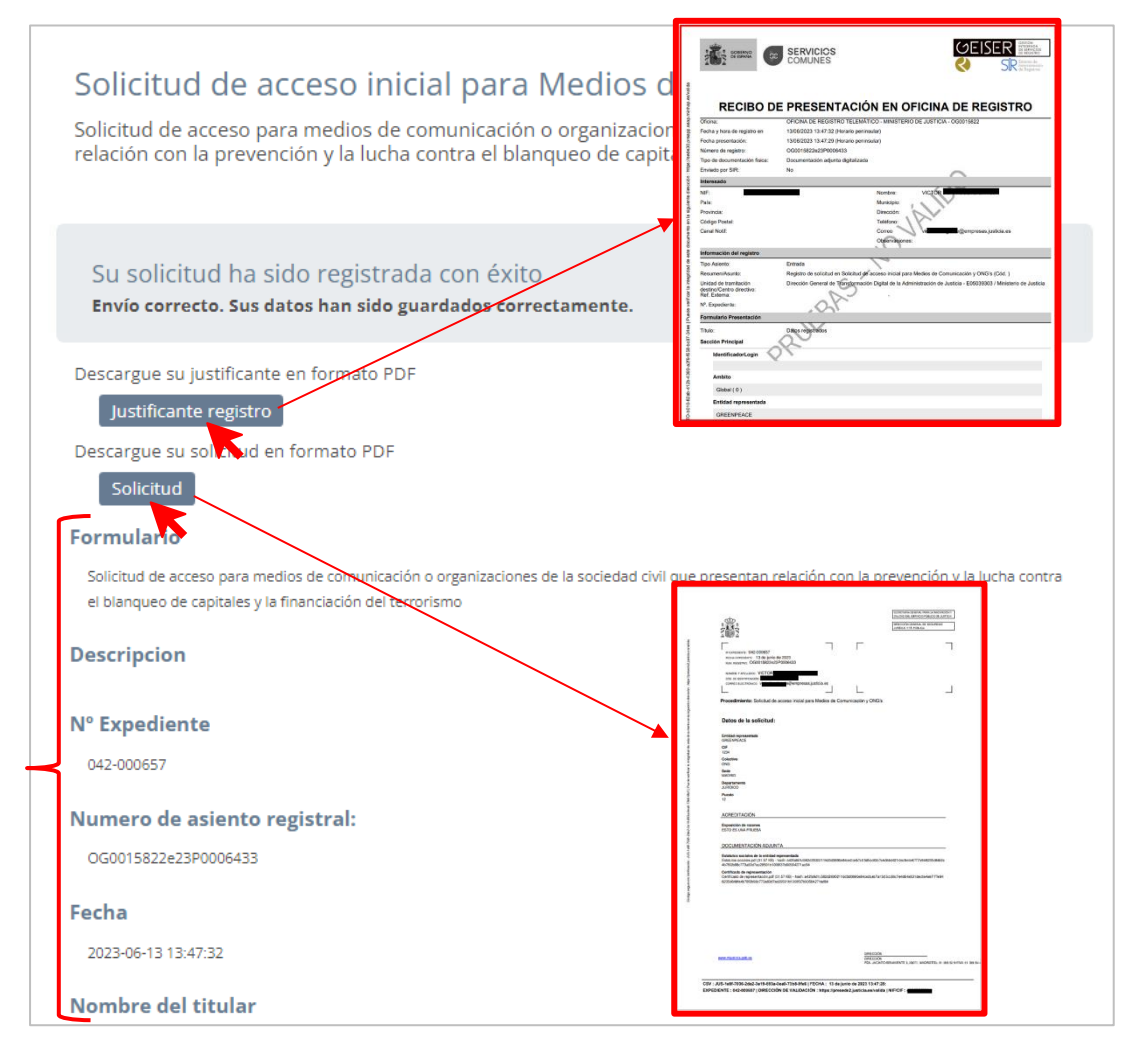

Al mismo tiempo, una vez que los datos enviados de la solicitud hayan sido confirmados por el sistema, recibiremos automáticamente un correo electrónico en la dirección que hayamos indicado en el formulario.

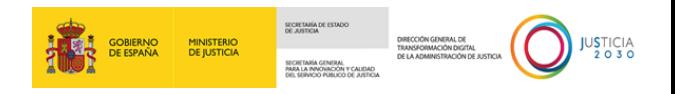

Este correo incorpora un enlace, el cual nos dará acceso directo al menú de 'Mis Solicitudes', en el cual podremos realizar el seguimiento de nuestra solicitud e informarnos del estado en el que se encuentra.

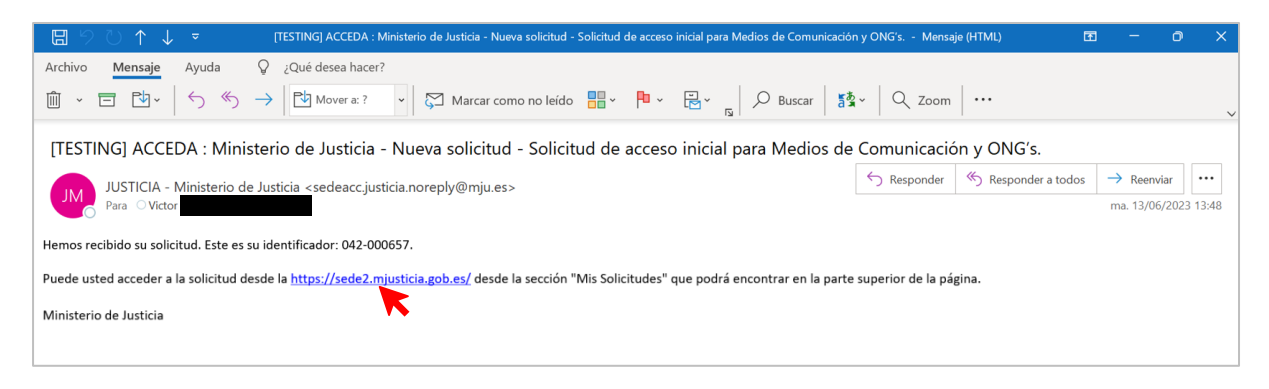

Una vez nos situemos dentro del menú 'Mis Solicitudes', comprobaremos que nuestra solicitud se encuentra en un panel con el título de la solicitud. Este panel contiene información del estado de la solicitud, el número del expediente, el nombre y DNI/CIF del solicitante.

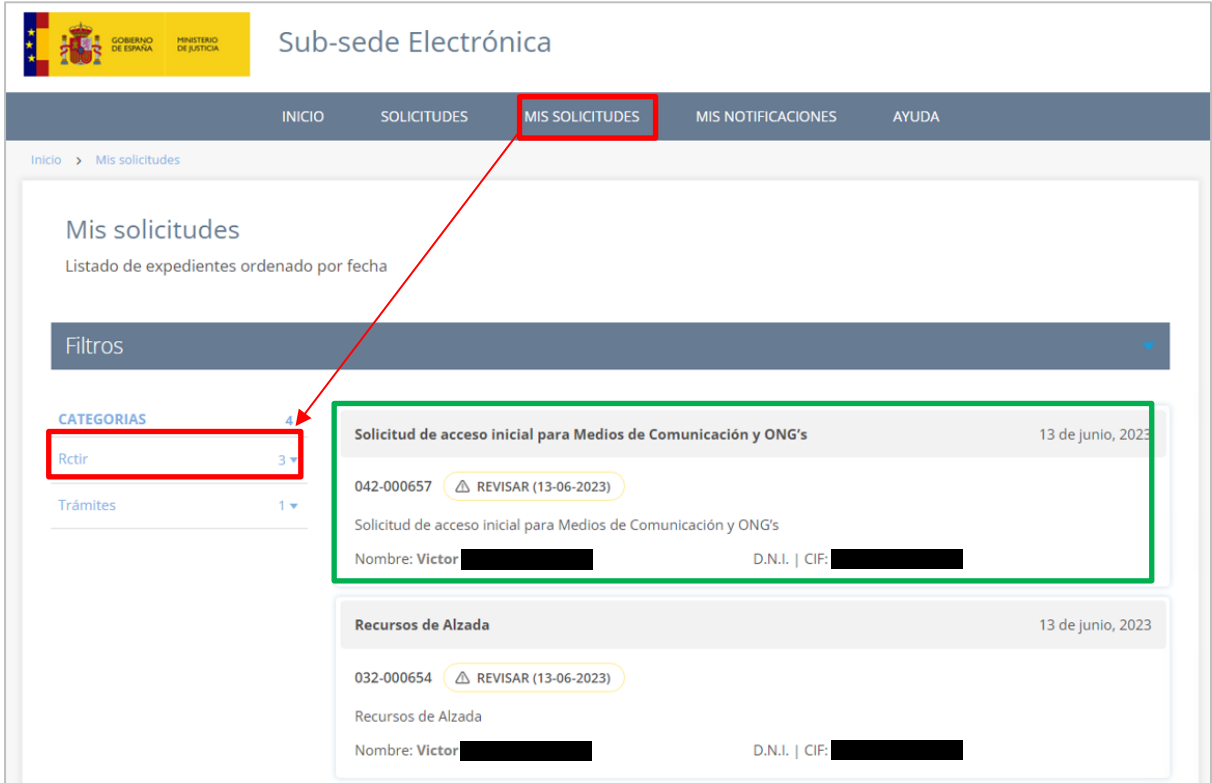

Si clicamos sobre la superficie de este panel, se descubrirán unas pestañas en su parte inferior.

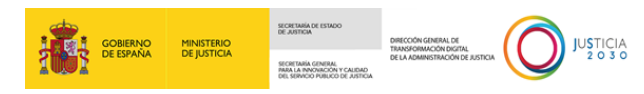

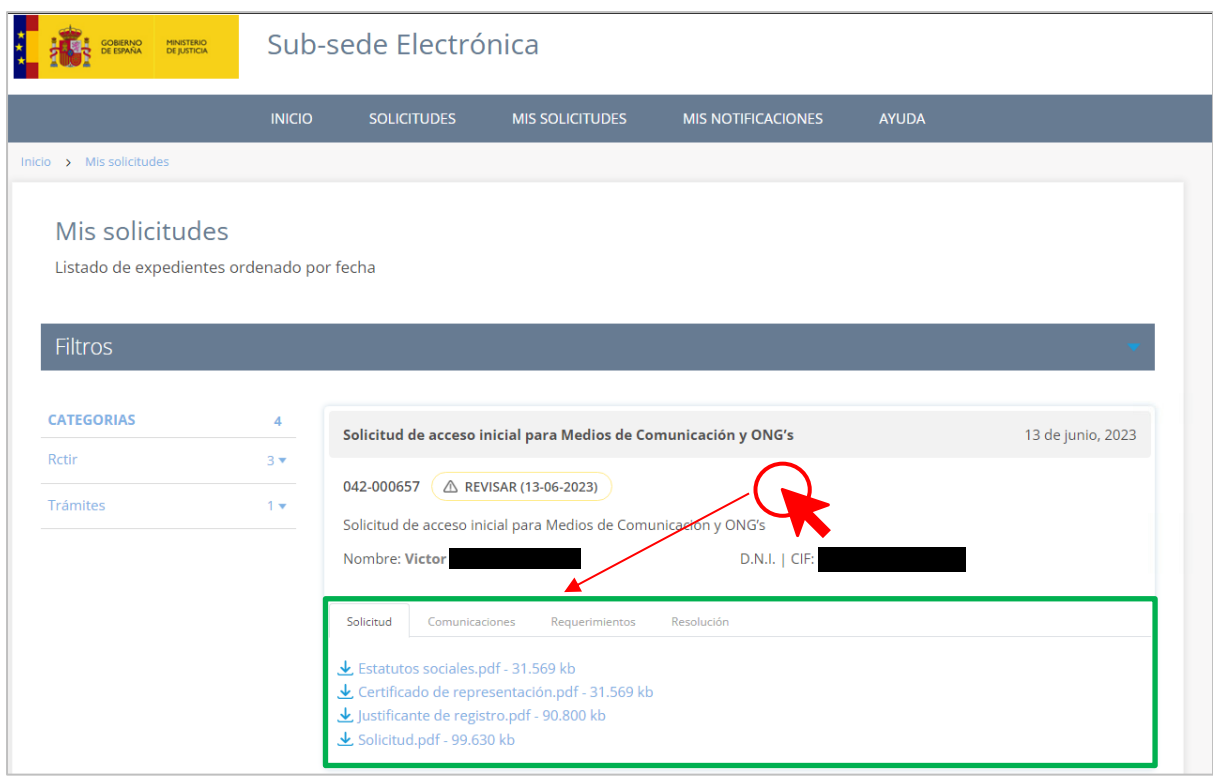

Estas pestañas, al clicarse ofrecerán tanto información como documentación que haya sido enviada por la Administración (por ejemplo: la resolución que emita la Administración sobre nuestra solicitud). En cuanto a la pestaña "Solicitud", esta mostrará toda la documentación que hayamos aportado en la solicitud, así como el archivo de la propia solicitud y el justificante de registro.

#### <span id="page-43-0"></span>**3.2.5 Oposición al tratamiento de información/Exclusión de datos**

Mediante esta solicitud se nos va a permitir oponer al tratamiento de información/exclusión de datos.

Este formulario lo componen tres paneles:

 **Solicitante.** Se mostrarán nuestros datos al haber accedido mediante un método de identificación personal.

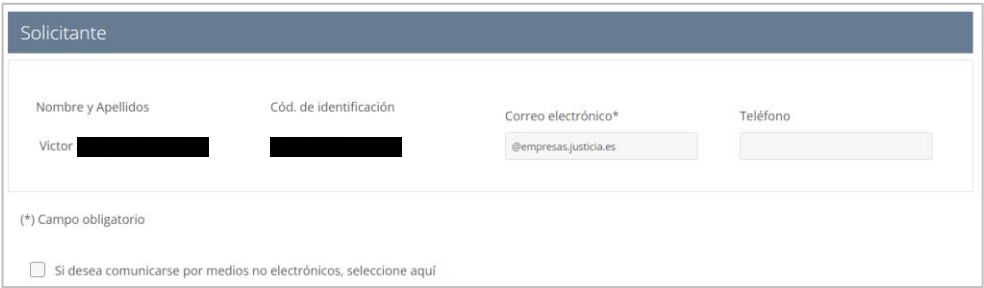

Recuerda que podemos marcar los *check* de "comunicación por medios no electrónicos".

 **Datos del afectado**. Completamos los datos del afectado, que podemos ser nosotros mismos o un tercero.

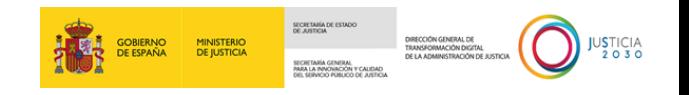

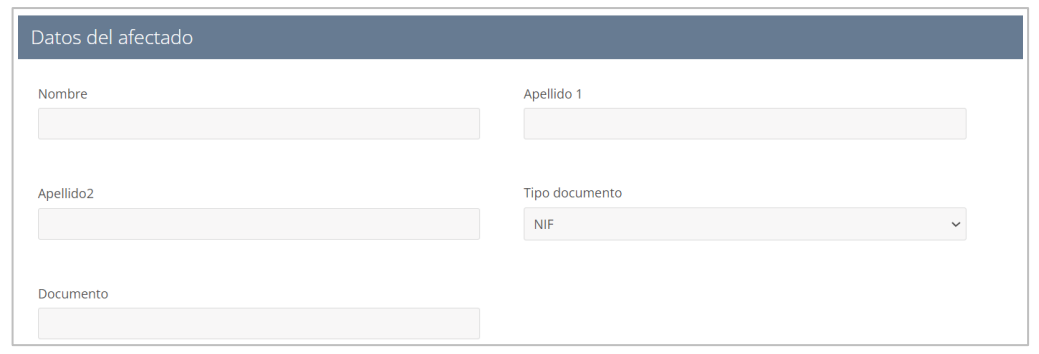

**Datos entidades**. En el rellenamos los campos de la entidad o entidades (recuerda que, para

desplegar un segundo panel pulsamos en el botón 'Añadir' <sup>+</sup> ); el motivo de la oposición y adjuntar documentación.

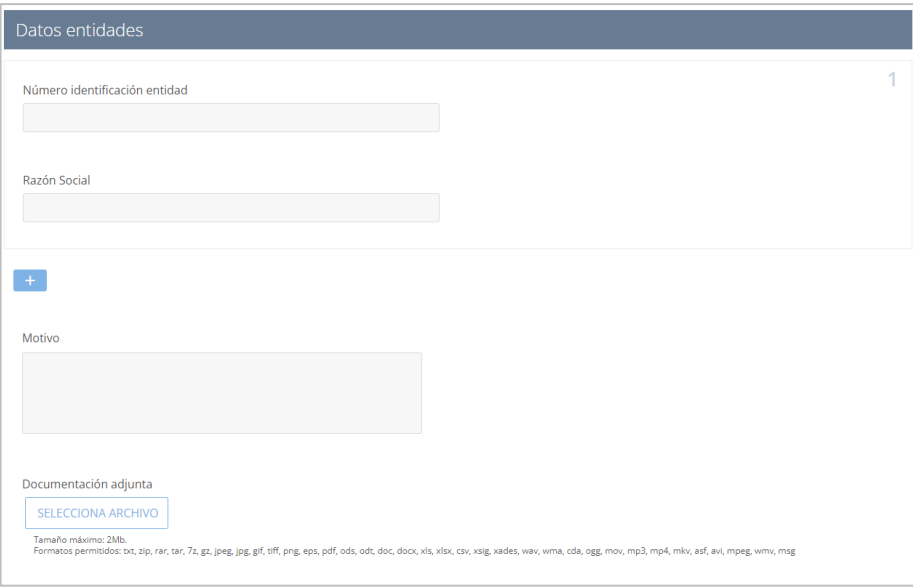

Una vez hayamos completado los campos obligatorios y aquellos otros que consideremos o tengamos información para agregar, clicamos en el botón de 'Enviar'.

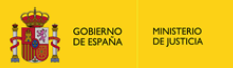

SECRETARÍA

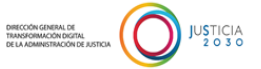

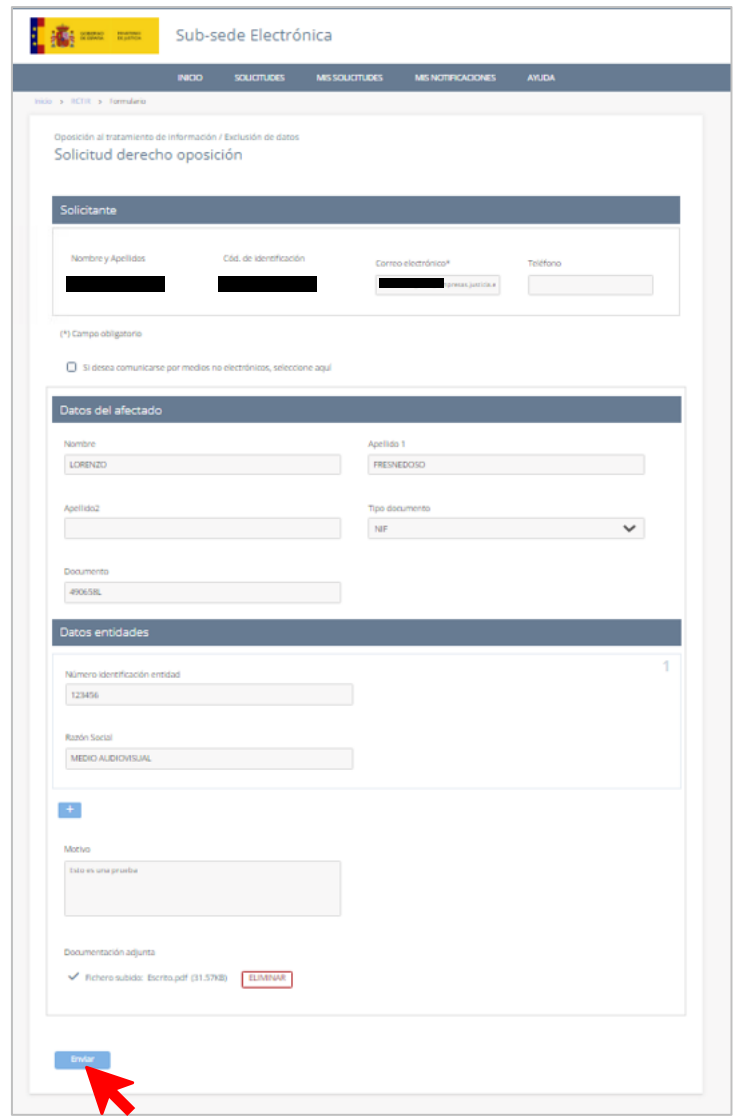

A continuación, se mostrará la ventana de 'Confirmación del envío de datos'. Para poder firmar la solicitud tendremos que:

**1º** Seleccionar un método de firma:

- o Firma básica (Firma no criptográfica).
- o Firma con certificado (@firma/Autofirma).
- **2º** Marcar el *check* "Doy mi consentimiento."

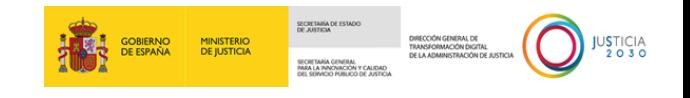

Una vez marquemos estas opciones, pulsamos sobre el botón de 'Firmar'.

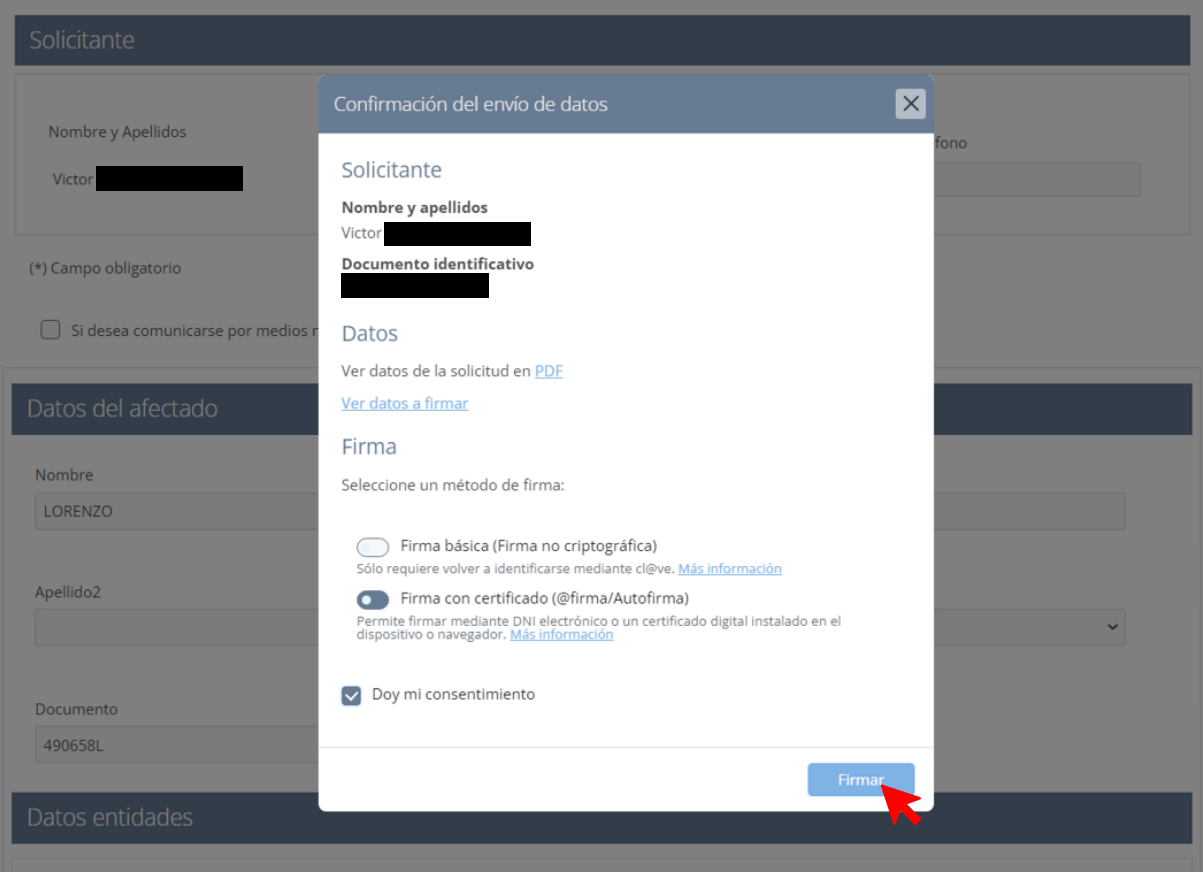

En este ejemplo, como hemos firmado con certificado se abrirá **AutoFirma**. Clicamos en el botón de 'Abrir' del mensaje que se muestra. Después, esperamos hasta que se confirme el envío de los datos.

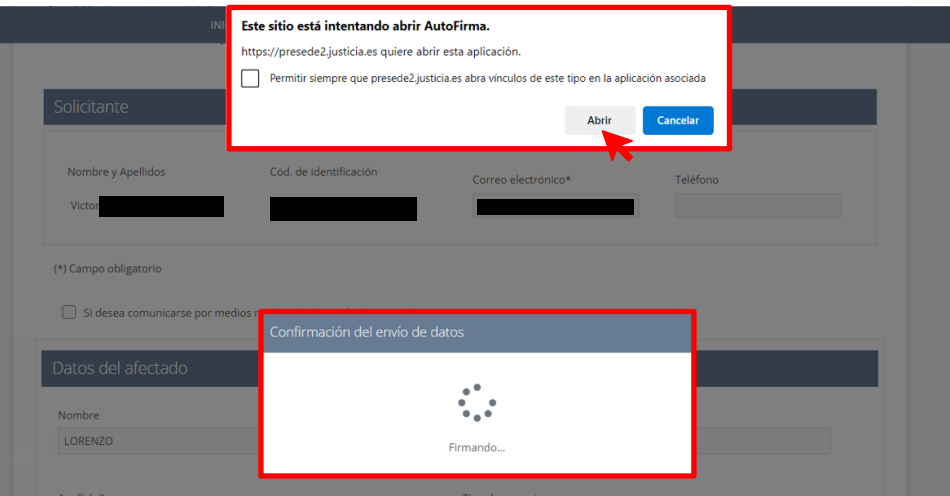

Si los datos enviados fueron confirmados, la pantalla que nos cargue tras el envío de la solicitud nos informará de ello en un panel gris.

Su solicitud ha sido registrada con éxito Envío correcto. Sus datos han sido guardados correctamente.

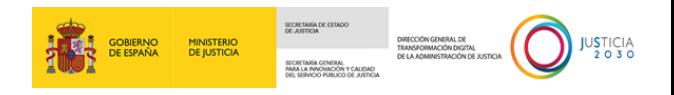

En esta pantalla que se nos muestra, nos dará la posibilidad de descargar, en formato PDF, tanto el **Justificante del registro** como la **Solicitud**. También, esta pantalla ofrece la información que hemos incorporado en los campos del formulario.

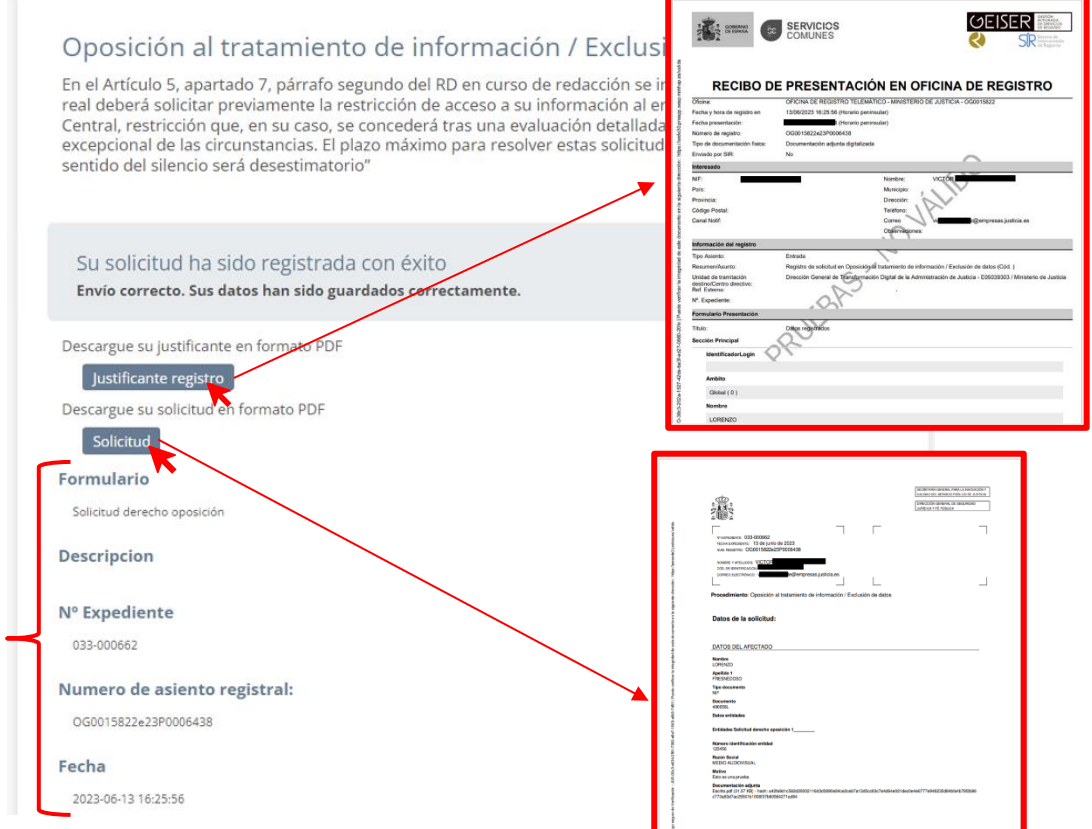

Al mismo tiempo, una vez que los datos enviados de la solicitud hayan sido confirmados por el sistema, recibiremos automáticamente un correo electrónico en la dirección que hayamos indicado en el formulario.

Este correo incorpora un enlace, el cual nos dará acceso directo al menú de 'Mis Solicitudes', en el cual podremos realizar el seguimiento de nuestra solicitud e informarnos del estado en el que se encuentra.

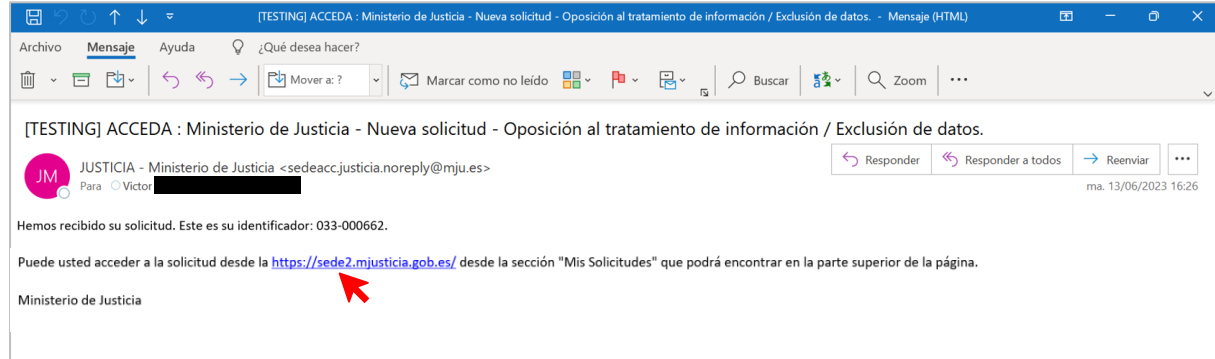

Una vez nos situemos dentro del menú 'Mis Solicitudes', comprobaremos que nuestra solicitud se encuentra en un panel con el título de la solicitud.

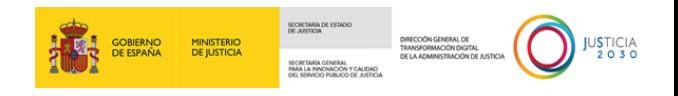

Este panel contiene información del estado de la solicitud, el número del expediente, el nombre y DNI/CIF del solicitante.

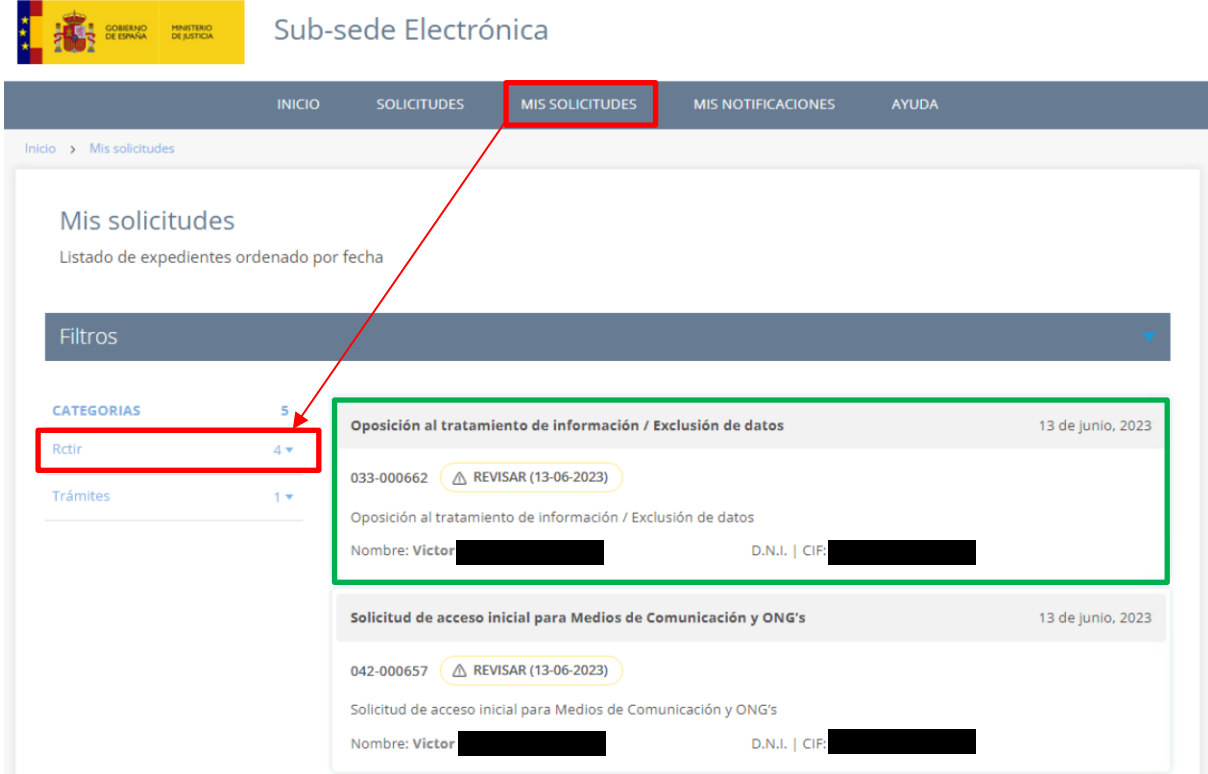

Si clicamos sobre la superficie de este panel, se descubrirán unas pestañas en su parte inferior.

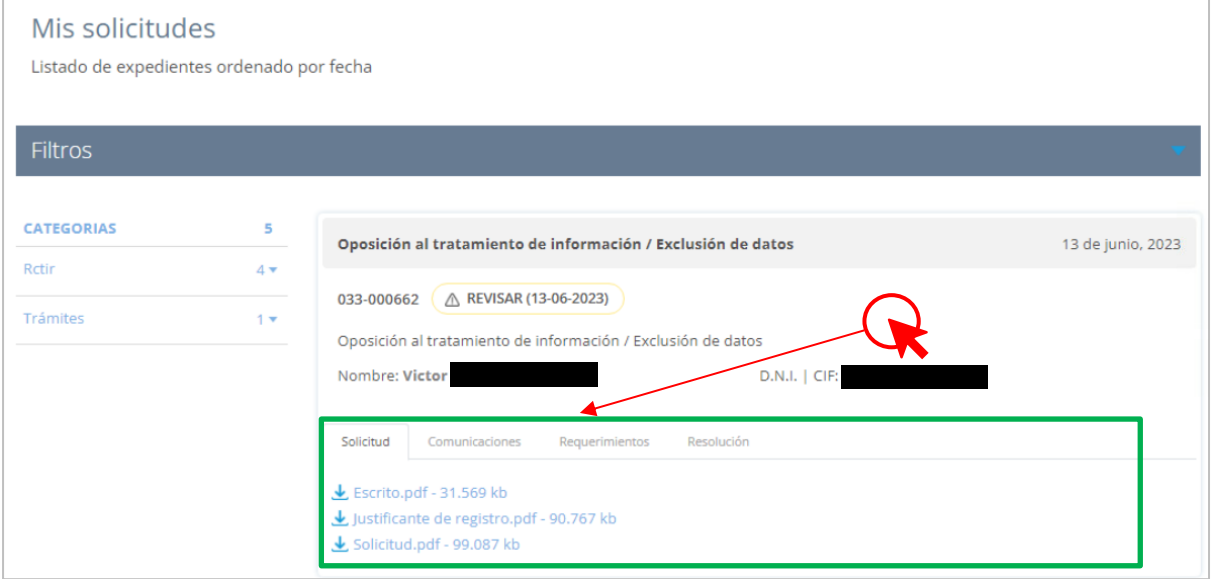

Estas pestañas, al clicarse ofrecerán tanto información como documentación que haya sido enviada por la Administración (por ejemplo: la resolución que emita la Administración sobre nuestra solicitud). En cuanto a la pestaña "Solicitud", esta mostrará toda la documentación que hayamos aportado en la solicitud, así como el archivo de la propia solicitud y el justificante de registro.